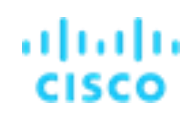

# Cisco Catalyst 9000 시리즈 WebUI - 인스턴트 데모

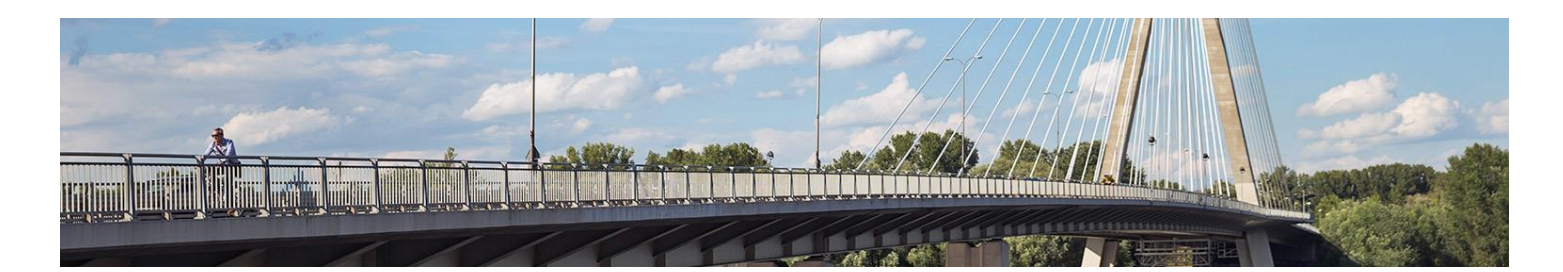

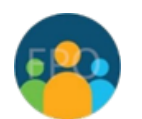

마지막 업데이트: 2019년10월 -16일

# <span id="page-0-0"></span>본 데모에 대하여

미리 구성된 데모 가이드에는 아래 내영을 포합합니다:

본 [데모에](#page-0-0) 대하여 [솔루션에](#page-1-0) 종보 요구 [사항](#page-1-1) [시작하기](#page-2-0) [시나리오](#page-3-0) 1. 사용 사례 1: Day 0 구성 [시나리오](#page-6-0) 2. 사용 사례 2: 스위치 구성 [시나리오](#page-11-0) 3. 사용 사례 3: 스위치 모니터링 [시나리오](#page-16-0) 4. 사용 사례 4: 스위치 문제 해결 W[hat's Next?](#page-23-0)?

# <span id="page-1-0"></span>요구 사항

아래 표는 데모를 진행하는데 필요한 구성요소 입니다.

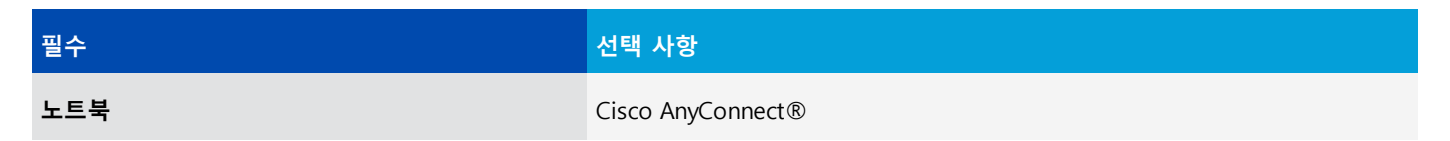

# <span id="page-1-1"></span>솔루션 정보

Cisco Catalyst 9000 시리즈 스위치는 스위치 프로비저닝, 구성, 모니터링, 관리 및 문제 해결에 유용한 도구 모음을 포함하는 사용자 친화적인 웹 기반 사용자 인터페이스 를 제공합니다. IOS-XE WebUI로 알려진 이 사용자 인터페이스 통해 사용자는 스위치에 물리적으로 액세스 수 있으므로 개별 포트 구성뿐만 아니라 고급 스위치 프로파일 설정을 포함한 다양한 설정으로 스위치 간단하고 신속하게 프로비저닝할 수 있습니다. 스위치를 프로비저닝한 후에는 WebUI 를 원격으로 활용하여 스위치 구성을 확인 및 수정하고, 스위치 사용자를 관리하고, 스위치 라이선스를 관리하고, 문제 해결, 스위치 상태 및 애플리케이션 상태를 모니터링할 수 있습니다.

이 데모에서 다루는 WebUI에서 제공하는 기능의 몇 가지 예는 다음과 같습니다:

- Day 0 구성에서 사이트 프로필 및 포트 설정을 사용하여 스위치 프로비저닝
- 다양한 스위치 서비스를 위한 스위치 구성 보기, 수정 및 생성
- 모니터링 툴을 사용하여 전체 스위치 상태를 확인하고 서비스 품질 보장
- 문제 해결 툴을 활용하여 문제 식별 및 해결

WebUI는 사용하기 매우 쉽지만 사용자가 다양한 스위치 설정 및 서비스를 관리할 수 있을 뿐만 아니라 전반적인 스위치 상태 및 성능을 모니터링할 수 있는 그래픽 인터페이스를 제공하는 직관적인 사용자 인터페이스를 제공합니다.

# <span id="page-2-0"></span>시작하기

### **시작하기에앞서**

고객 및 파트너를 대상으로 데모 시연을 할 경우 원활한 진행을 위해 본 자료를 가지고 사전에 충분한 연습을 하시기를 권장합니다. 데모 완료 후 새롭게 구성을 해야 하는 경우는 세션을 다시 예약하십시오.

**사전에충분한연습은성공적진행을위한 필수조건입니다.**

다음 단계에 따라 콘텐츠 세션을 예약하고 프레젠테이 션 환경을 구성하십시 오.

- 1. **시크릿 모드에서**(캐 시가 비어 있는지 확인) 브라우저 (**Chrome** 필요)를 엽니다.
- 2. dCloud에 로그인하 여 **Cisco Catalyst 9000WebU I – Instan t Demo**를 검색하고 **View**를 클릭합니다.
- 3. 인스턴트 데모 서버(Instant Demo server)에 연결한 후 Play 버튼을 클릭하여 시작합니다.

**참고**: 또는 카탈로그 검색(Sea rch Catalog) 상자를 사용하여 인스턴트 데모 이름을 검색할 수 있습니다.

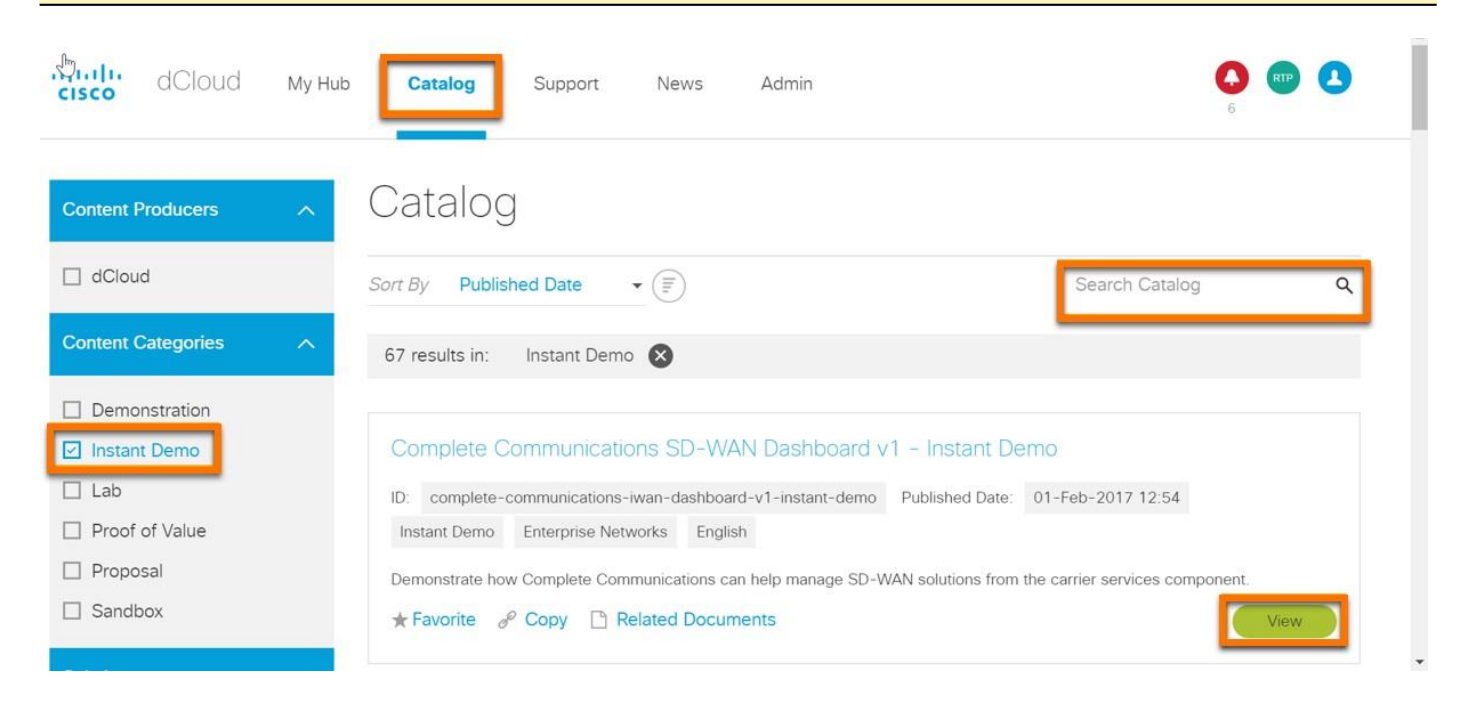

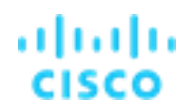

## 시나리오 1. 사용 사례 1: Day 0 구성

<span id="page-3-0"></span>**가치 제안:** 가치 제안: 다음 시나리오는 Catalyst 9000에서 WebUI를 사용하여 기본 제공되는 Day 0 구성에서 스위치를 구성하고 프로비저닝 하는 방법을 보여줍니다. Day-0 WebUI는 특히 소규모 구축의 경우 프로비저닝 프로세스를 훨씬 빠르고 간편하며 효율적으로 수행할 수 있도록 몇 가지 단순화 된 구성 옵션을 제공합니다.

데모의 이 부분에서는 공장에서 출하된 새 스위치 초기 디바이스 구성을 수행하는 데 WebUI를 활용하는 프로세스를 보여줍니다. 이 Day-0 프로비저닝 프로세스에 WebUI를 사용하려면 DHCP 클라이언트로 구성된 Windows 또는 MacOS 컴퓨터를 사용하여 스위치 전면 패널 포트 중 하나에 물리적으로 연결되어 있어야 합니다. 그런 다음 스위치는 DHCP 서버 역할을 하며 연결된 컴퓨터에 IP 주소를 제공합니다. 그런 다음사용자 아래 단계를 수행하여 스위치를 프로비저닝 할 수 있는 후 **<http://192.168.1.1/webui>**의 기본 주소에서 컴퓨터의 웹 브라우저 사용하여 WebUI에 액세스할 수 있습니다.

### 스텝

1. **LOGIN NOW**를 클릭하여 기본 자격 증명 **cisco/<Switch Serial Number>**로 로그인합니다.

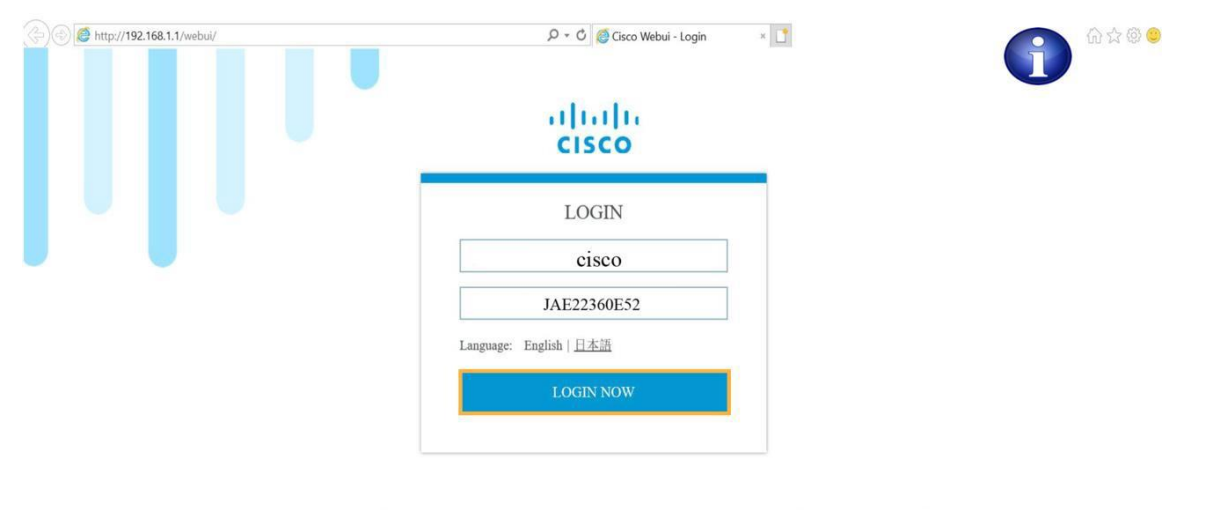

© 2005-2018 - Cisco Systems, Inc. All rights reserved. Cisco, the Cisco logo, and Cisco Systems are registered trademarks or trademarks of Cisco Systems, Inc. and/or its affiliates in the United States and certain other countries. All third party trademarks are the property of their respective owners

#### 2. **Basic Device Settin gs** (기본 장치 설정)을 클릭하여 새 사용자 계정을 추가하고 계속합니다.

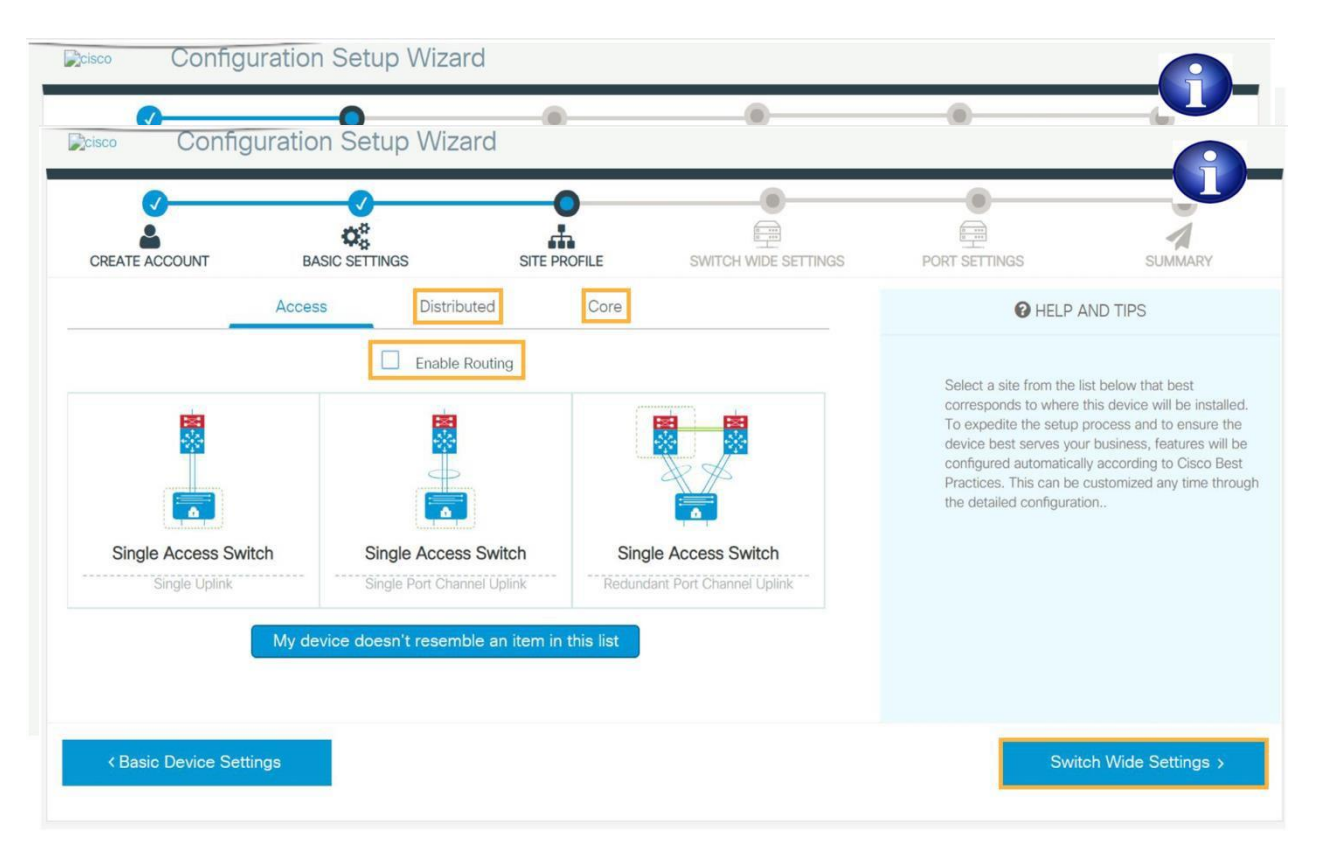

- 3. 오른쪽의 스크롤 막대를 클릭하여 아래로 스크롤하고 나머지 기본 디바이스 설정을 확인합니다.
- 4. **Site Profile를** 클릭하여 기본 디바이스 설정을 저장하고 계속합니다.
- 5. **Enable Routing** 활성화를 클릭하면 라우팅이 활성화된 가능한 사이트 프로필을 볼 수 있습니다. **Distributed** 및 **Core**를 클릭하여 나머지 가능한 사이트 구성을 확인합니 다.

**참고:** 이 가이드는 Distribution 및 Core 레이어의 스위치용 프로파일을 포함하여 스위치에 대해 가능한 모든 사이트 프로필을 사용자 보여줍니다. Catalyst 9200은 액세스 레이어 스위치이기 위한 것입니다.

- 6. **Switch Wide Settin gs**를 클릭하여 선택한 사이트 프로필을 수락하고 계속합니다.
- 7. 오른쪽의 스크롤 막대를 클릭하여 아래로 스크롤하여 사용 가능한 나머지 스위치 전체 설정을 확인합니다.

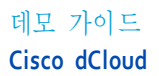

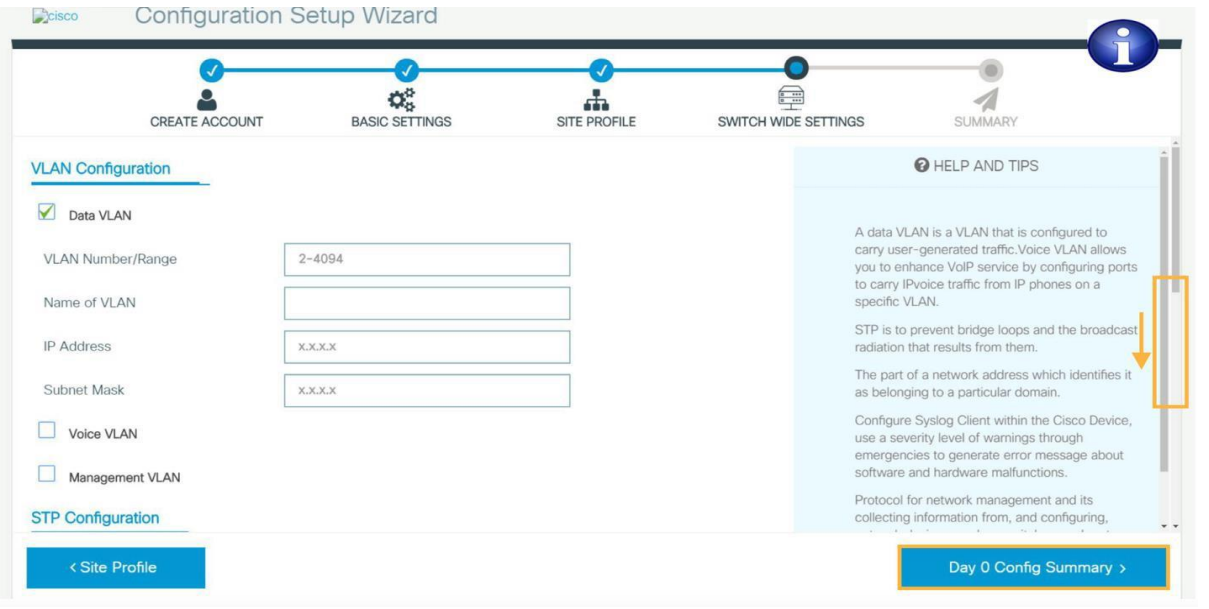

- 8. **Day 0 Config Summa ry**를 클릭하여스 위치 전체 설정을 저장하고 계속 진행합니다.
- 9. **CLI Preview**를 클릭하여 새로 생성된 스위치 구성의 CLI 출력이 어떻게 표시되는지 보여주는 팝업을 시작합니다.

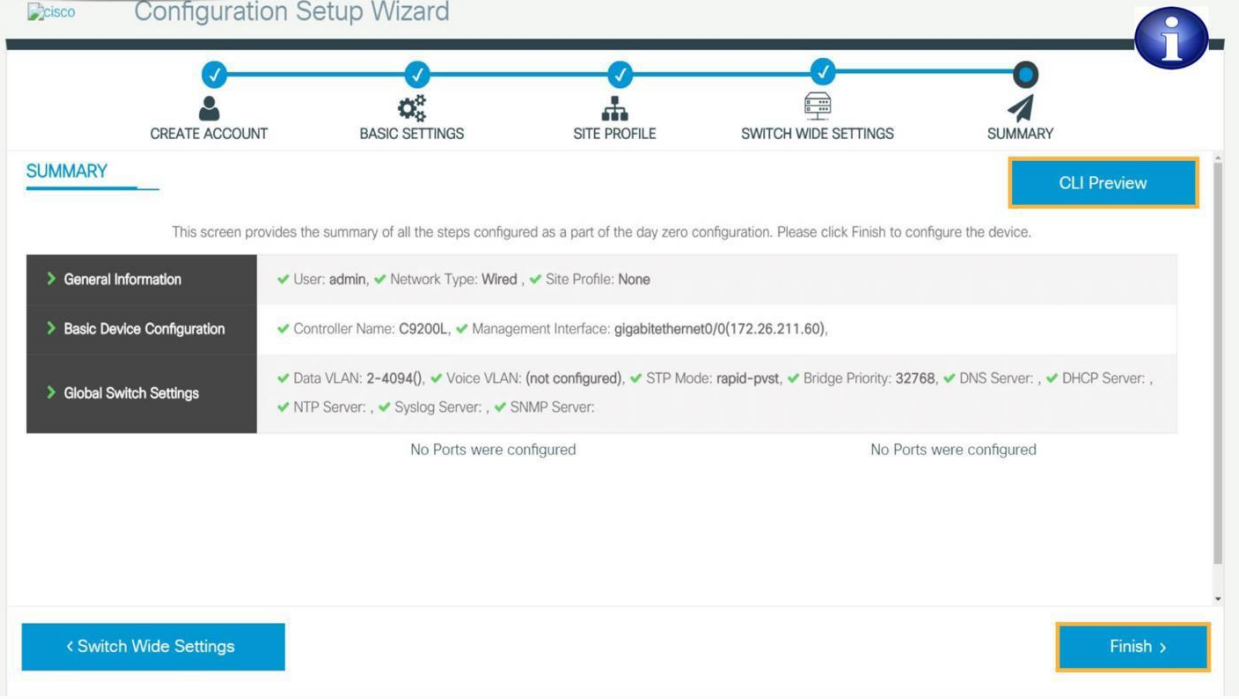

10 . **Finish**를 클릭하여 스위치에 구성을 적용하고 프로비저 닝 합 니다.

# 시나리오 2. 사용 사례 2: 스위치 구성

<span id="page-6-0"></span>가치 제안: 이미 프로비저닝 된 스위치가 있는 경우 이 시나리오에서 는 WebUI를 사용하여 WebUI를 사용하여 원격으로 다양한 스위치 서비스에 대한 구성을 생성, 보기 및 수정하여 복잡성과 오버헤드를 줄이는 방법을 다룹니다.

WebUI를 사용하는 Day-0 구성에서는 사용자 스위치에 물리적으로 연결되어야 하지만, 이미 처음 프로비저닝 된 스위치 WebUI를 사용하여 원격으로 구성 및 관리할 수 있습니다. 사용자 스위치가 포함된 동일한 네트워크 액세스 수 있는 컴퓨터에서 웹 브라우저 사용하고 **http://<Switch IP Address>/w ebui**로 이동하기만 하면 됩니다.

### 스텝

#### 포트 채널 구성

포트 채널(Port Channel)을 구성하려 면 일반적으로 사용자 일련의 CLI 명령을 입력하여 각 포트를 동일한 구성 설정을 가진 포트 채널의 구성원으로 구성해야 합니다. WebUI를 사용하면 포트 채널 설정 집합을 정의하고 지정된 포트 목록에 한 번에 적용할 수 있습니다.

#### 1. Configuration >Lo gi cal로 이동합니다.

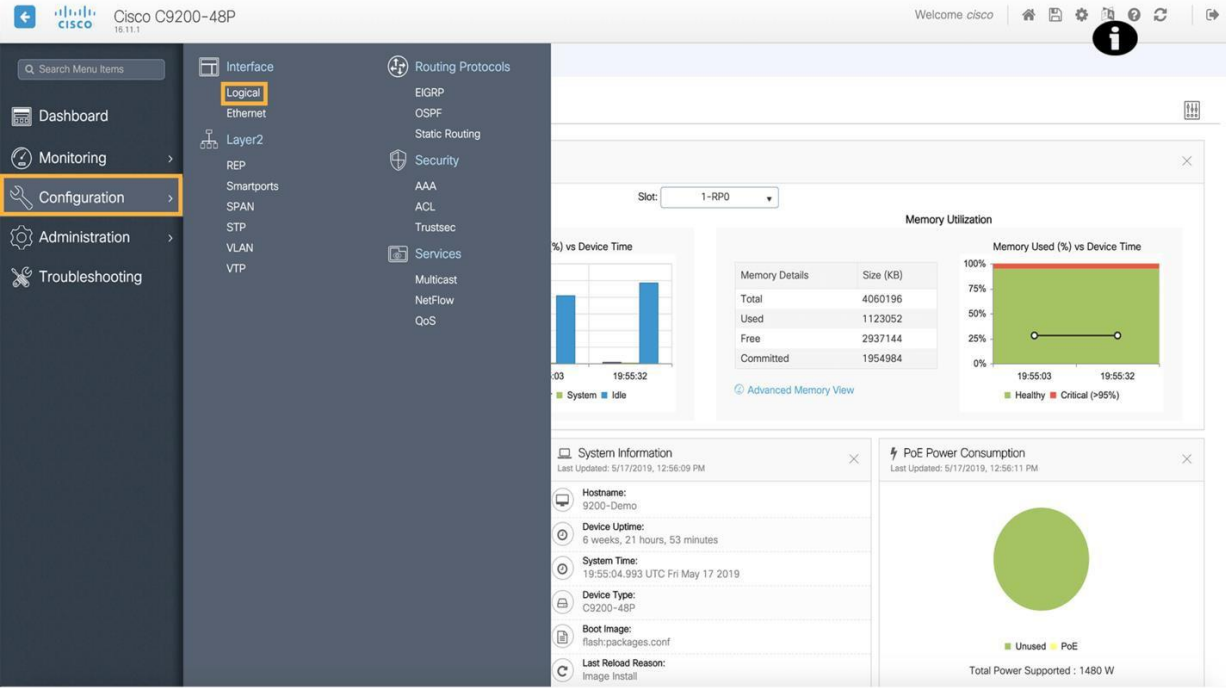

2. **Add**를 클릭하여 새 포트 채널을 추가합니 다.

**참고:** 구성원 포트, 현재 작동 상태 및 할당된 IP 주소와 같이 이미 설정된 포트 채널에 대한 세부 정보는 이 페이지에 서 확인할 수 있습니다. 개별 포트 채널을 클릭하면 해당 포트를 수정하고 구성을 저장할 수 있는 옵션이 사용자 표시됩니다.

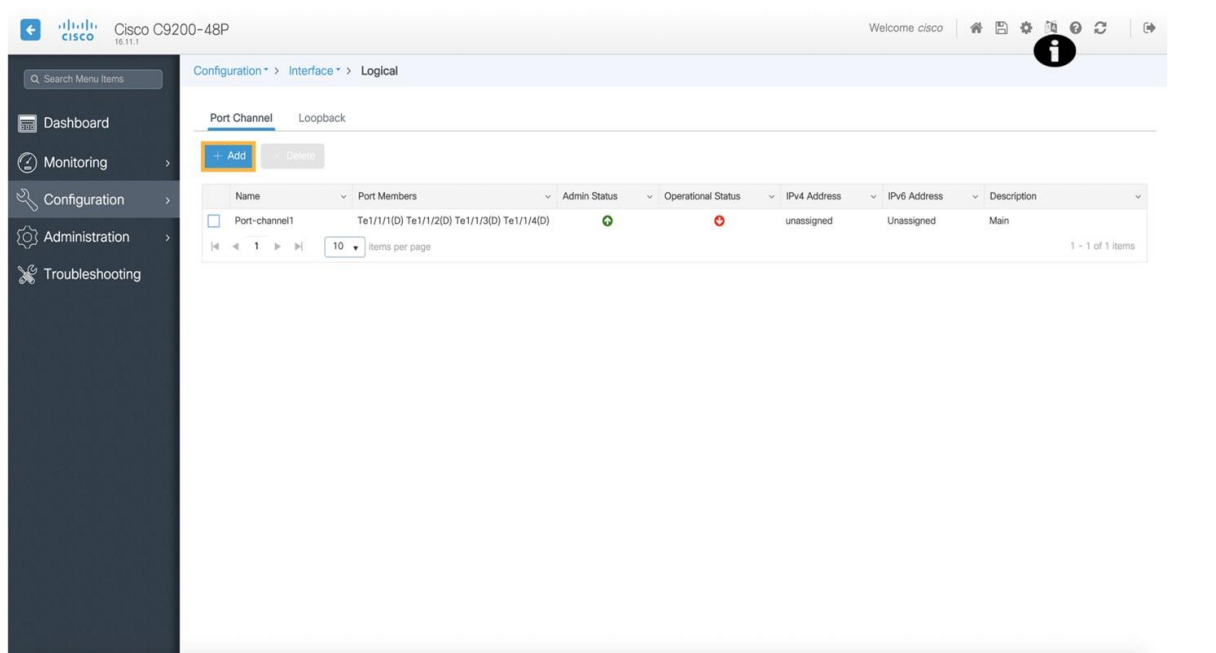

3. **Gi1/0/1 옆에 있는 화살표를** 클릭하여 인터페이스 포트 채널 목록에 추가합니다. 반복하여 **Gi1/0/2** 및 **Gi1/0/3**도 목록에 추가합니다.

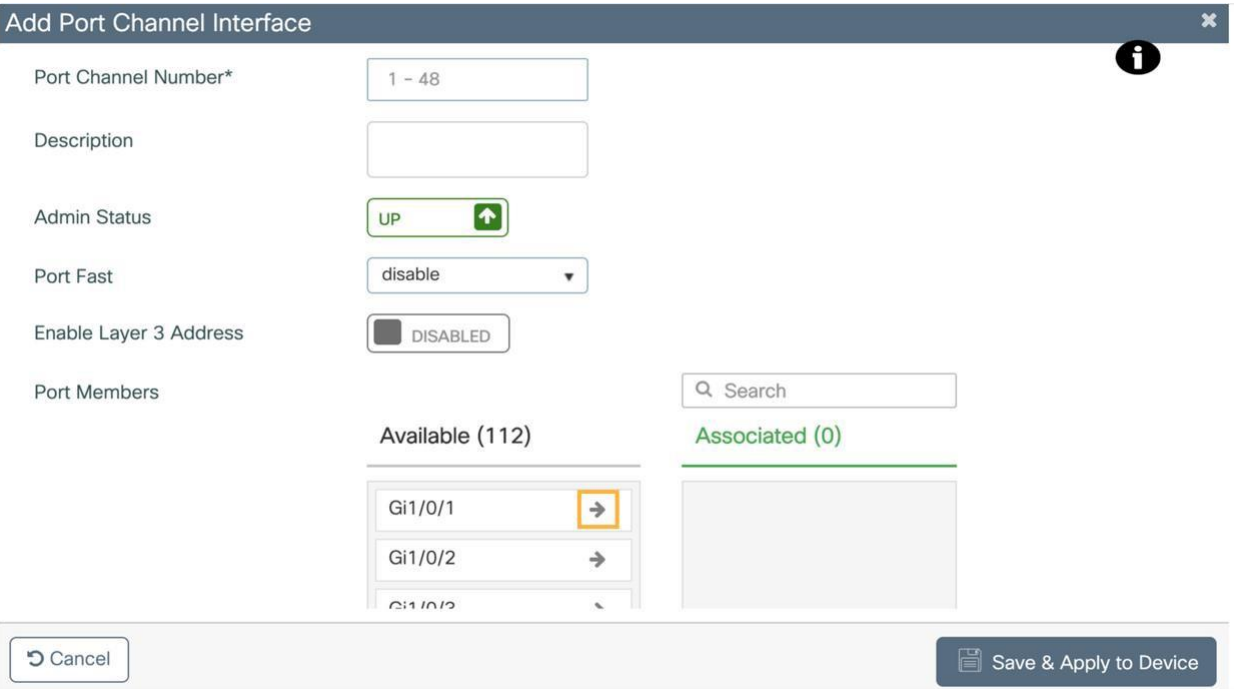

# ahahi **CISCO**

4. **Save & Apply to Device** (저장 및 장치에 적용)을 클릭하여 연결된 세 개의 인터페이스가 모두 포함된 포트 채널을 생성합니다.

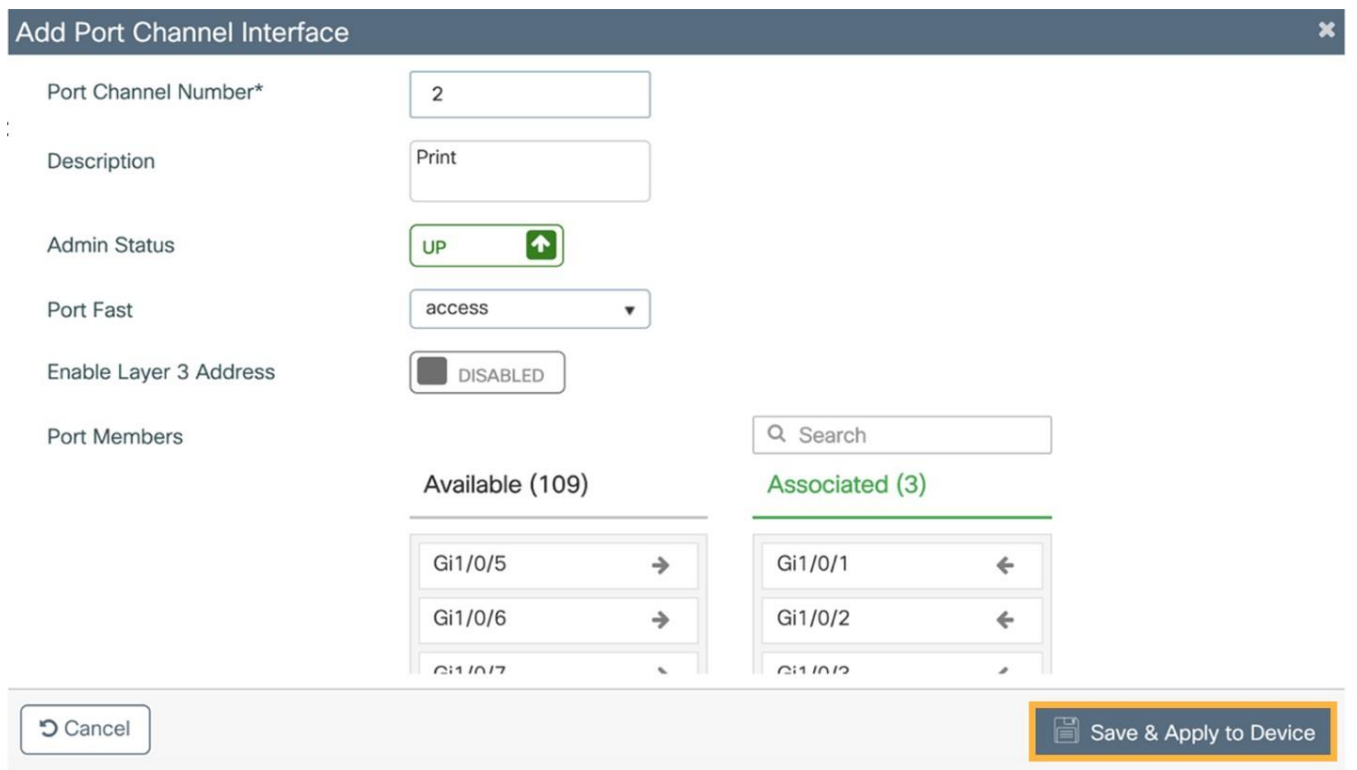

5. 이제 새 포트 채널이 구성되고 나열됩니다. 언제든지 클릭하여 수정할 수 있습니다.

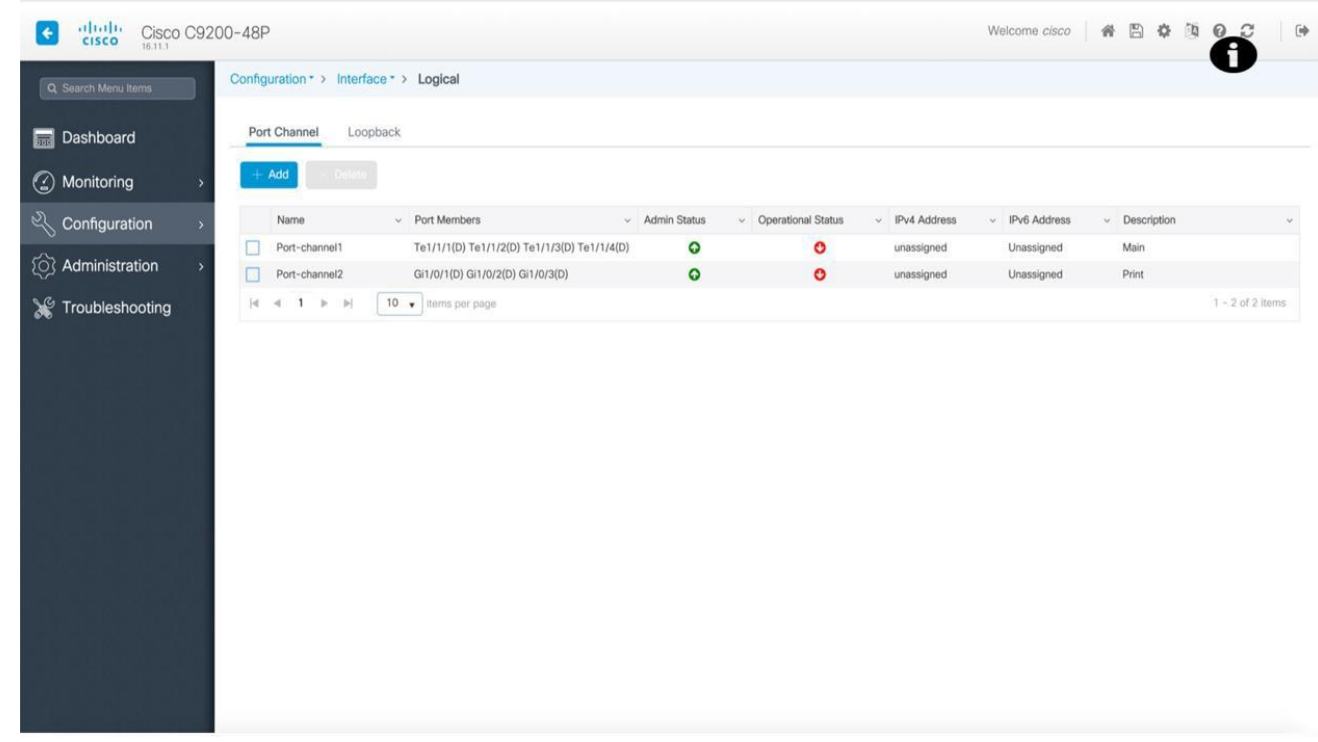

#### ACL (Access Control List) 구성

**가치 제안:** ACL은 일반적으로 매우 복잡하고 구성 시간이 많이 소모됩니 다. 특히 고유한 규칙이 많은 ACL의 경우 특히 그렇습니다. WebUI 는 사용자가 복잡한 IOS 명령을 입력할 필요 없이 ACL에 대해 여러 규칙을 구성할 수 있도록 함으로써 이 프로세스 를 단순화합니 다.

6. **Configu a tion** >**ACL**로 이동합니다.

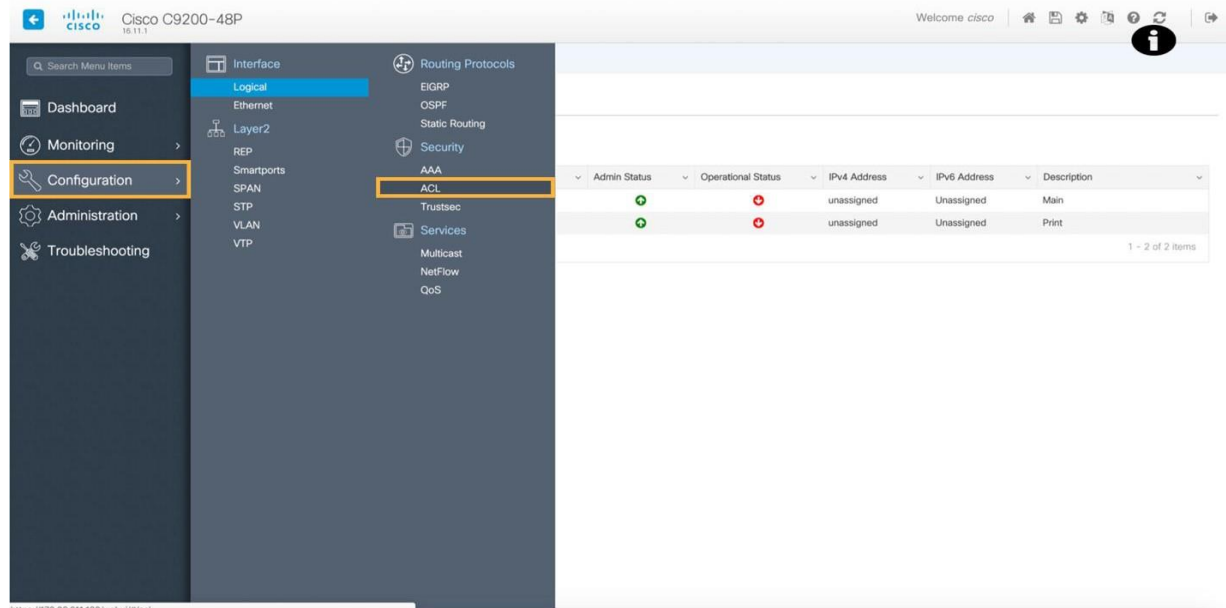

7. **Add**를 클릭하여 사용자 정의 규칙을 사용하여 새 ACL을 추가합니다.

**참고:** 각 스위치 사용하도 록 설정된 기본 ACL을 포함하여 이미 정의된 ACL이 이 페이지에 나열됩니 다. 개별 규칙을 포함하여 각 ACL에 대한 세부 정보는 목록에서 ACL을 클릭하여 언제든지 볼 수 있습니다.

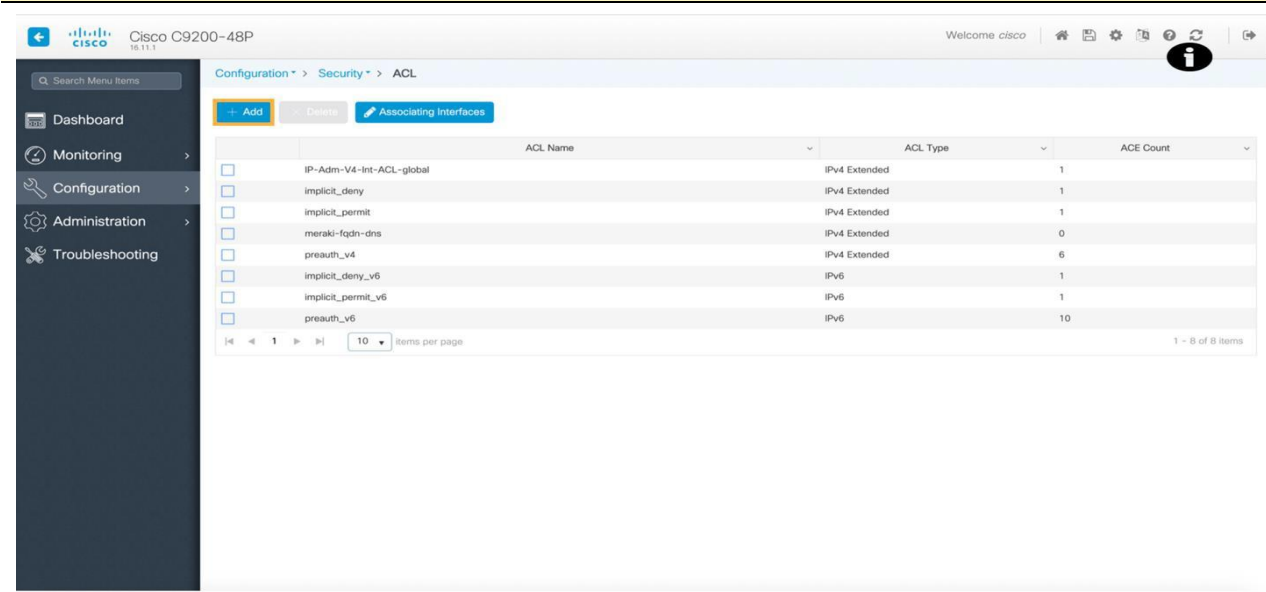

8. **Add**를 클릭하여 이 ACL의 목록에 새 규칙을 추가합니다.

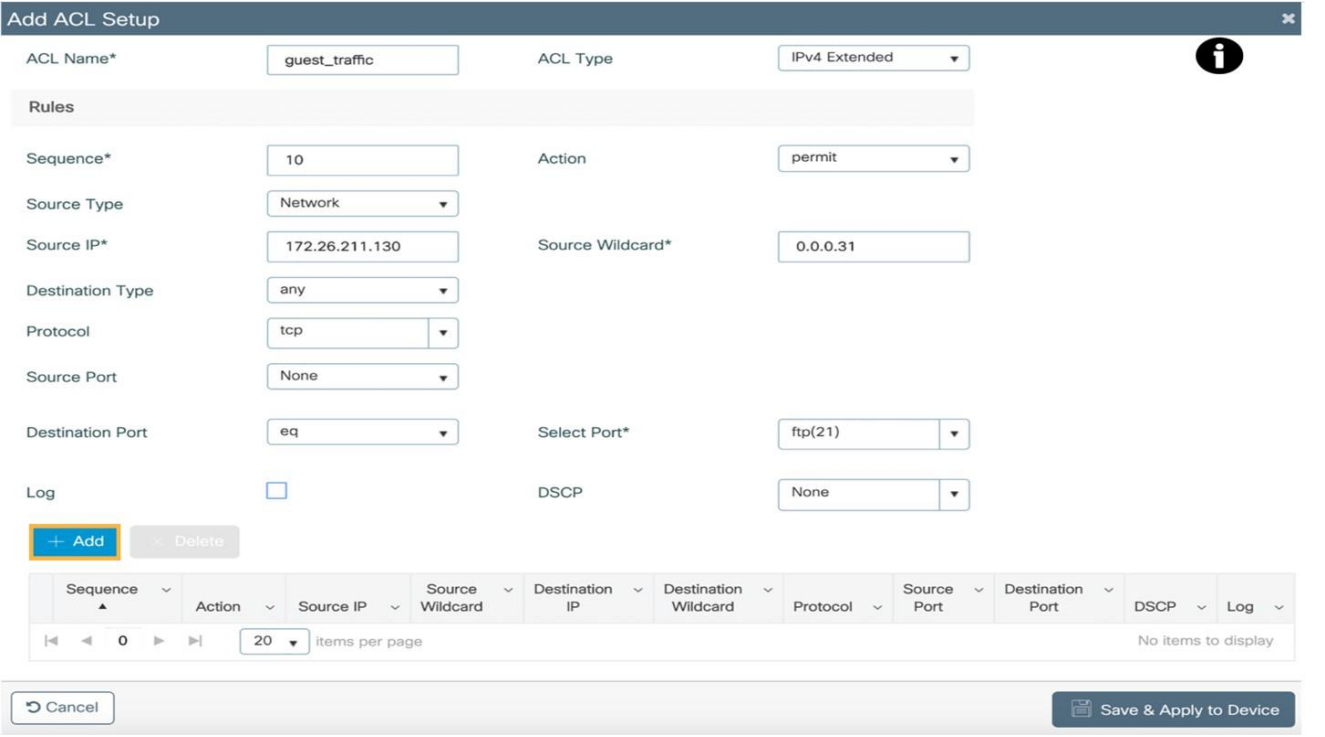

9. **Save & Apply to Device** (저장 및 장치에 적용)을 클릭하여 이 규칙 목록으로 구성된 새 ACL을 생성하고 스위치에 적용합니다.

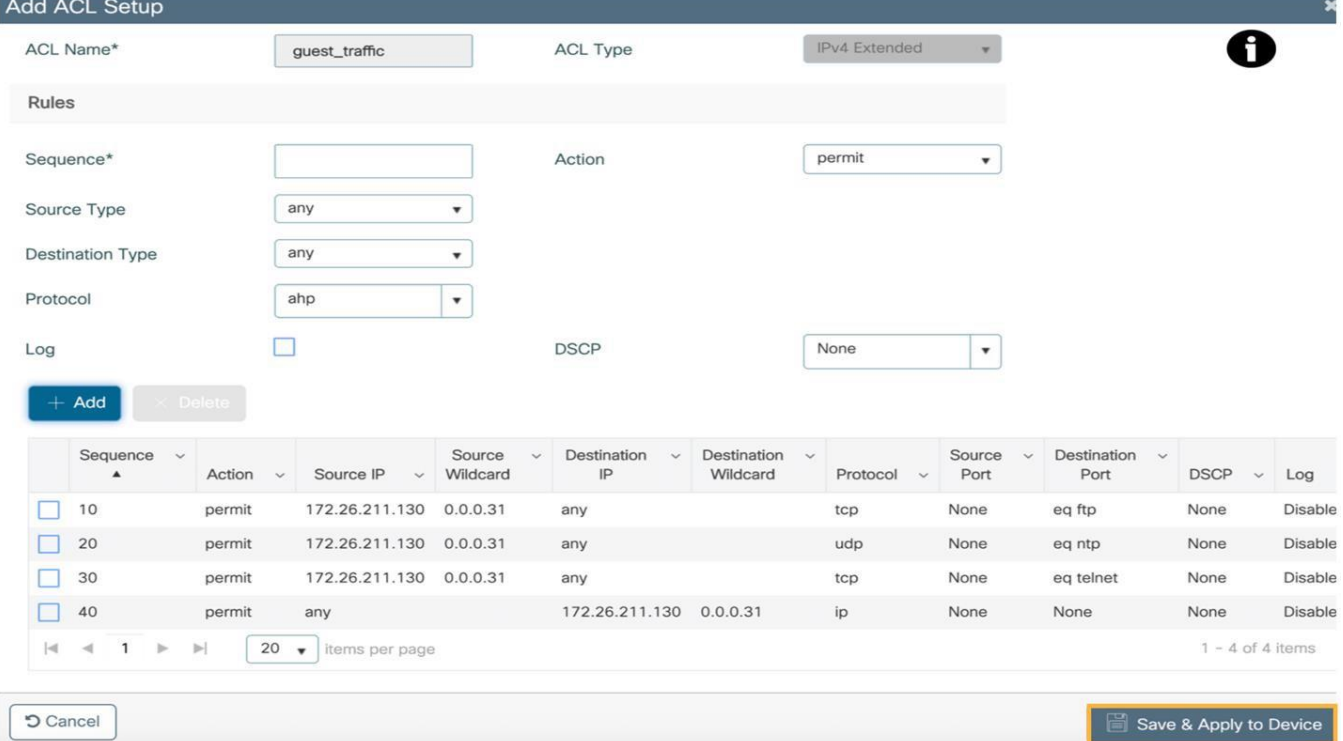

# <span id="page-11-0"></span>시나리오 3. 사용 사례 3: 스위치 모니터링

VALUE PROPOSITION: 이미 구성되어 프로덕션에서 사용되고 있는 스위치가 주어진 경우 이 시나리오에서는 WebUI 가 사용자에게 전반적인 스위치 상태, 리소스 소비 및 애플리케이 션 상태를 모니터링할 수 있는 강력한 모니터링 툴을 다룹니다.

전체 스위치 상태를 모니터링하 고 스위치의 하드웨어 인벤토리와 같은 세부 정보를 수집하려면 일반적으로 CLI 명령을 사용하거 나 출력을 보거나 로그 파일을 생성 및 볼 때 스위치에서 다양한 정보를 수집해야 합니다. WebUI 는 특정 스위치 대한 중앙 정보 호스트 역할을 하므로 사용자가 의도한 대로 작동하는 지 확인하기 위해 스위치 대한 세부 정보를 빠르게 찾을 수 있습니다.

### 스텝

#### 전체 스위치 상태

1. **Dashbo a rd로** 이동하여 스위치 상태, 온도, 전력 소비 및 애플리케 이 션 사용량을 자세히 설명하는 다양한 그래프를 볼 수 있습니다.

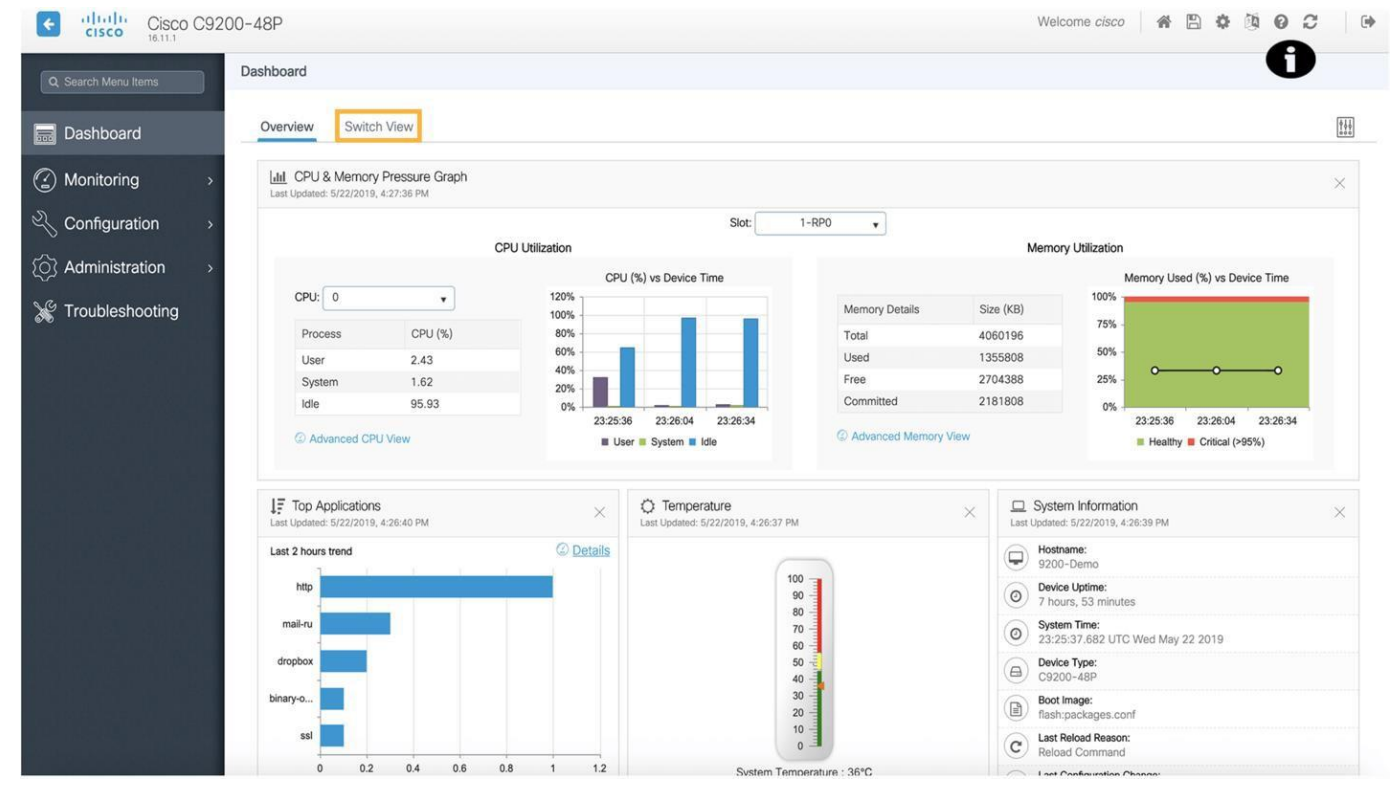

2. Switch View를 클릭하여 각 물리적 스위치 인터페이스의 링크, 듀플렉스(duplex), 스택(Stack), 속도 및 PoE 상태를 확인합니다.

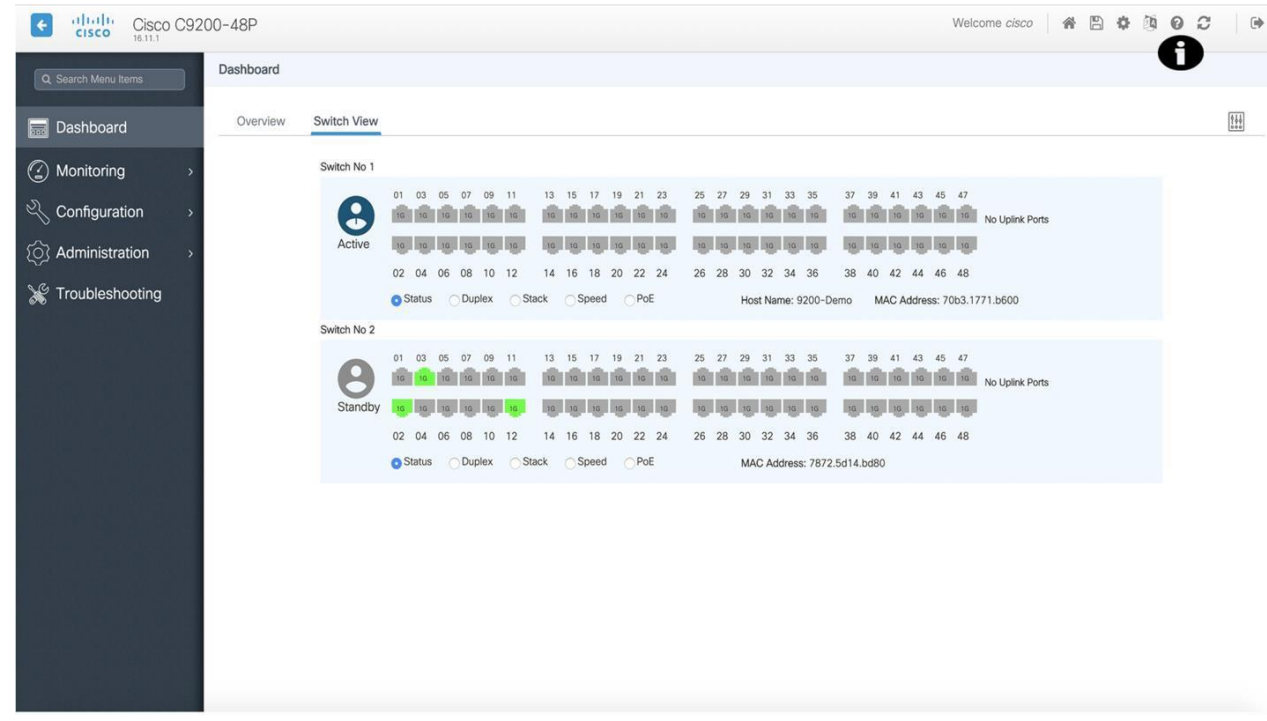

#### 스위치 리소스 소비

WebUI는 전체 스위치 상태를 모니터링할 수 있을 뿐만 아니라 스위치의 현재 물리적 설정과 관련된 다양한 하드웨어 구성 요소를 볼 수 있을 뿐만 아니라 일정 기간 동안 메모리 및 CPU와 같은 스위치 리소스의 사용량을 확인할 수 있습니다.

- $\left| \begin{array}{cc} 1 & 0 \\ 0 & 1 \end{array} \right|$  Cisco C9200-48P ome cisco | 番 图 春 画 D C | D Q Search Menu Items  $\Box$  General CDP<br>DHCP Clients  $\vee$  VLAN/IP RX [Bits/Sec] V TX [Bits/Sec] Dashboard  $\circ$  $\circ$ (2) Monitoring REP  $\circ$ Configuration System  $\ddot{\circ}$ Services  $\ddot{\circ}$ 8 Administration **Application Visibility**  $\circ$ Troubleshooting  $0000$  $\circ$ o  $\bullet$  $\circ$  $\bullet$  $\blacktriangleright$   $\blacktriangleright$   $\blacktriangleright$   $\boxed{20 \blacktriangleright}$  items per page 1 - 20 of 116 items
- 1. **Monito rin g> System**으 로 이동합니다.

**참고:** 사용자 WebUI에서 작업하는 스위치와 관련된 인벤토리에 대한 자세한 내용은 이 페이지에서 확인할 수 있습니다. 이 기능은 어떤 하드웨어 구성 요소가 사용되고 있는지, 모델 번호, 일련 번호 및 MAC 주소를 확인하는 데 특히 유용합니다.

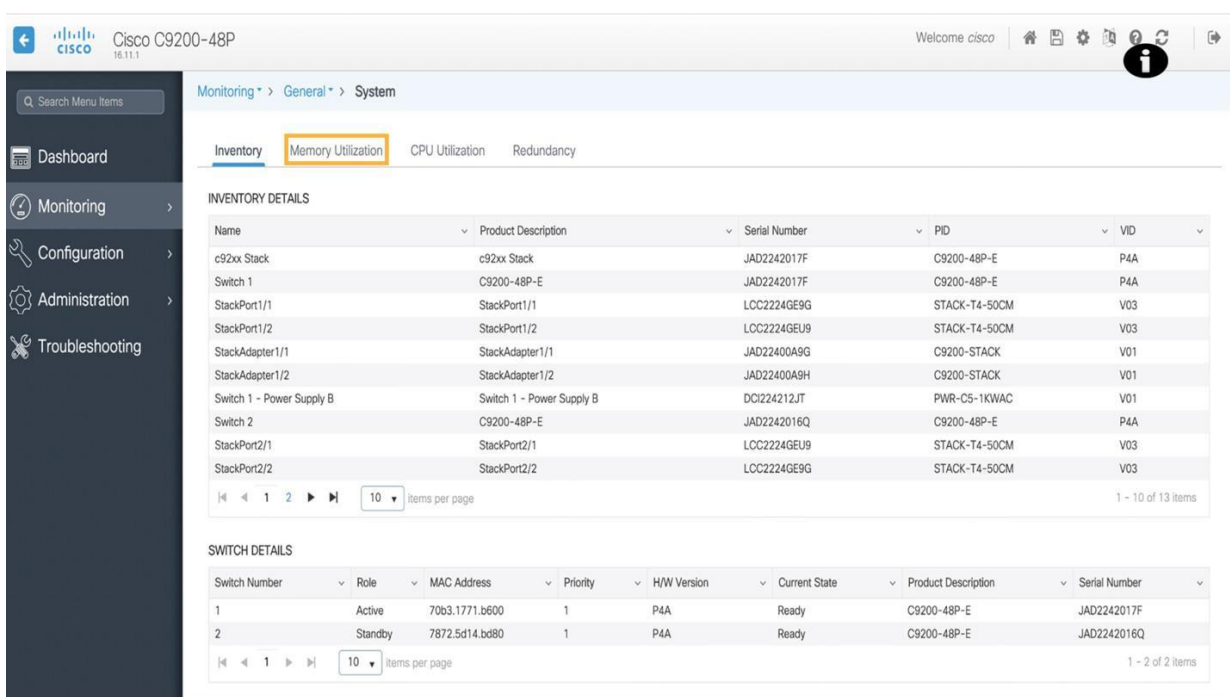

2. **Memo ry Utiliza tion** (메모 리 사용률)을 클릭하여 스위치 전체 메모리 가용성 및 사용량을 확인합니 다. 컨트롤 플레인 메모리 그래프는 일련의 시간 간격에 대한 사용량을 보여줍니 다.

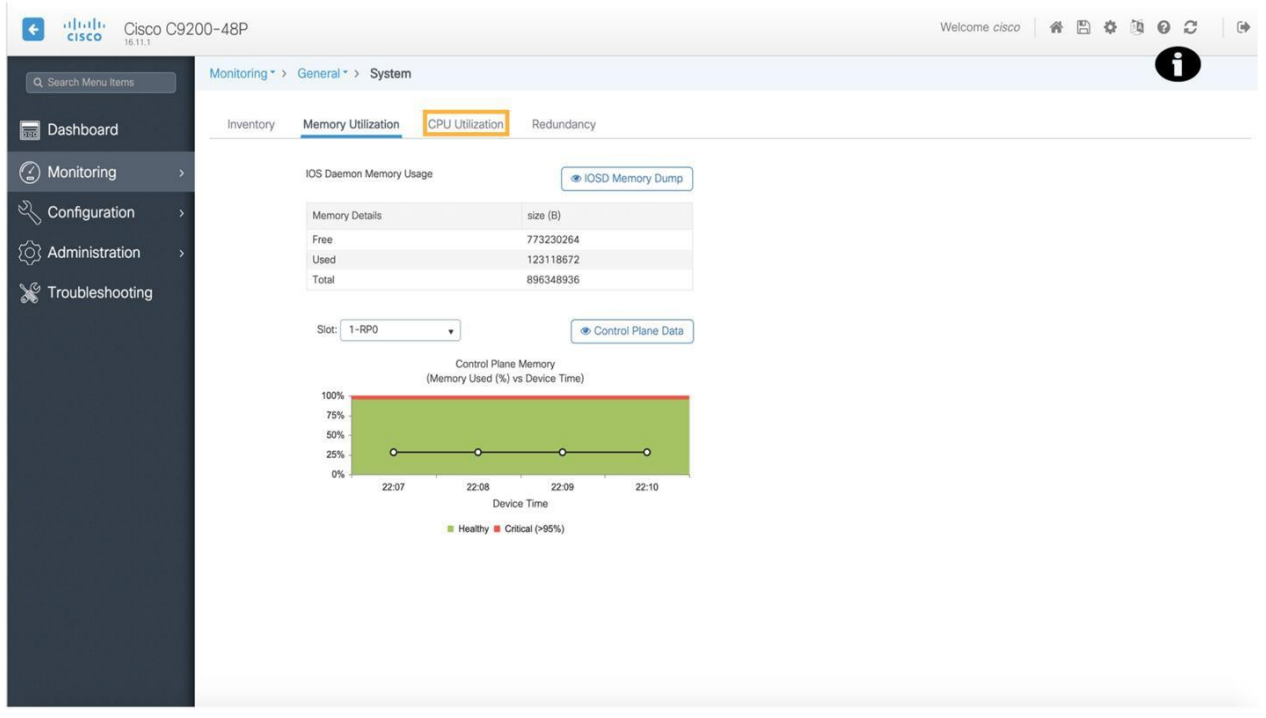

3. 사용자는 **IOSD Memory Dump**를 클릭하여 원시 IOSD 메모리 덤프를 보고 프로세스별로 메모리 사용량을 확인할 수 있습니다. **CPU Utiliza tion**을 클릭하여 CPU 사용량이 가장 많은 5가지 프로세스 및 시간 경과에 따른 사용량을 포함하여 스위치의 전체 CPU 사용량을 확인합니다. 사용자는 해당 페이지에서 **Control Plane Data**를 클릭하여 각 코어의 CPU 사용량 세부 정보를 볼 수 있습니다.

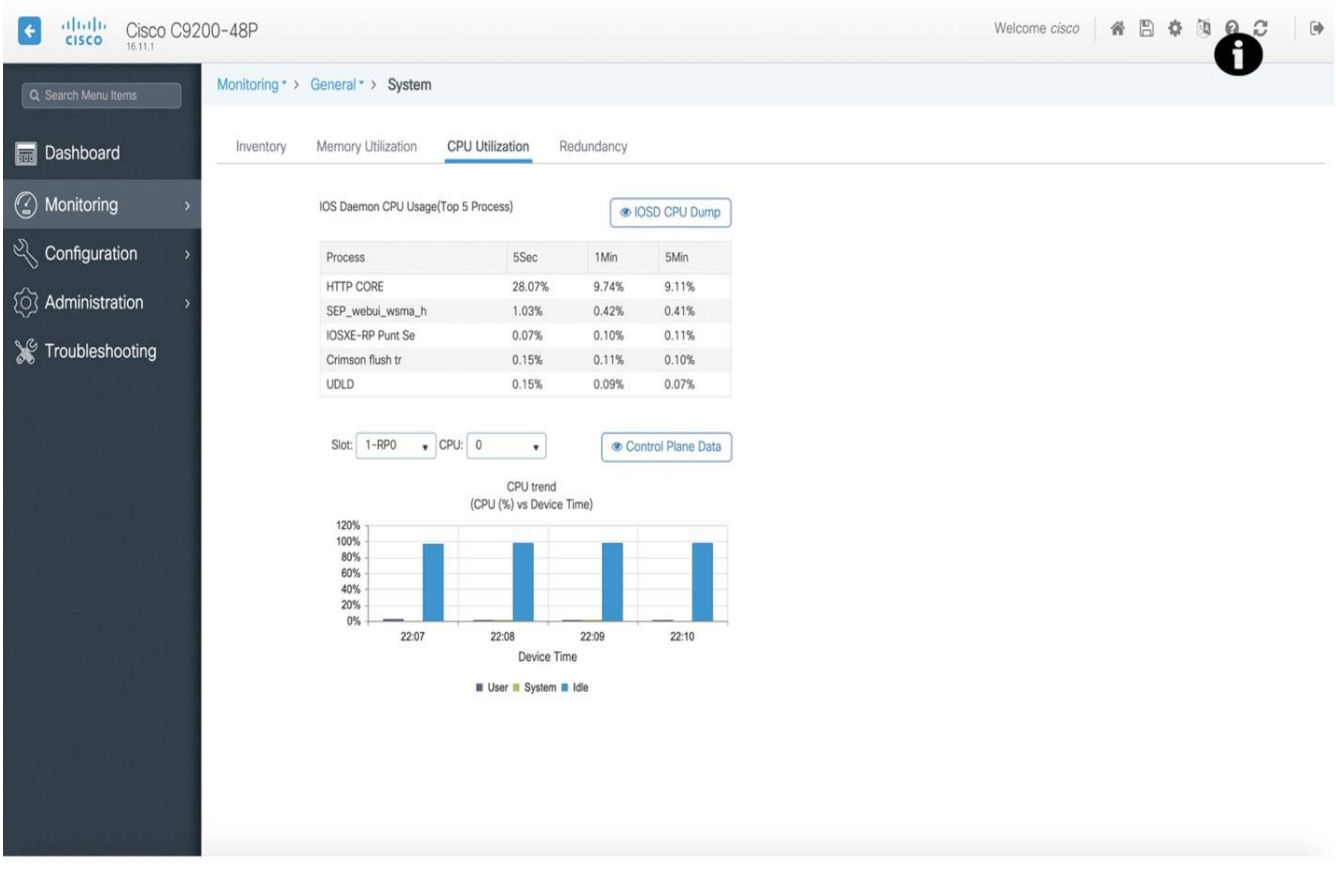

#### 스위치 애플리케이션 가시성

**가치 제안:** 스위치 상태, 하드웨어 세부 정보 및 리소스 사용량을 볼 수 있는 외에도 NBAR을 통해 애플리케이 션 가시성이 활성화된 스위치는 WebUI를 사용하여 시간 경과 그리도 해석하기 쉬운 일련의 그래프와 WebUI 자체에 내장 된 차트에 대한 개별 애플리케이 션에 따라 애플리케이 션 사용량 표시할 수 있습니다.

#### 1. **Monitoring > Applica tion Visibility**로 이동합니다.

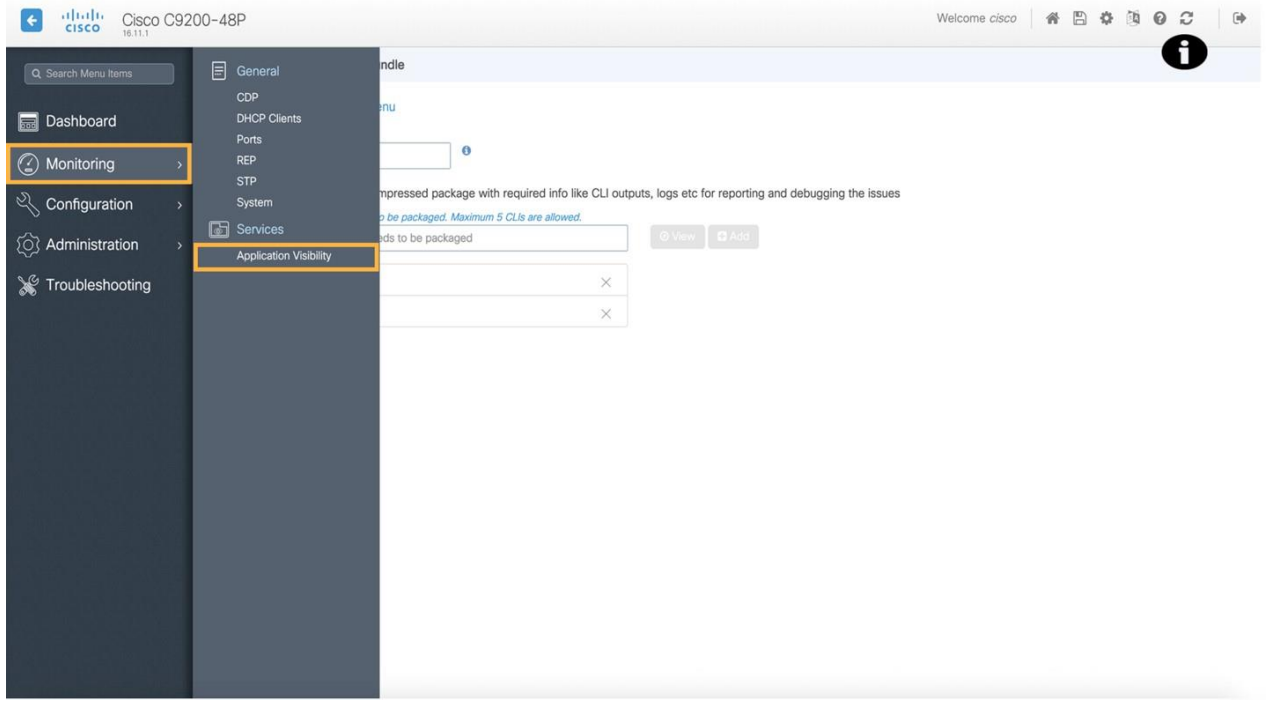

애플리케이 션 가시성 페이지에는 스위치에 대해 지정된 기간 동안의 애플리케이 션 사용량이 표시됩니다. 시간 경과에 따른 사용량 그래프 아래에 정렬된 목록은 개별 애플리케이 션별 사용량을 나타냅니다. 오른쪽 원형 차트(pie chart)에는 비즈니스 사용량별 로 애플리케이션 사용량이 분류되어 있습니다. WebUI를 사용하면 외부 대시보드 없이도 이 정보를 사용할 수 있습니다.

가치 제안: 스위치에서 문제를 해결하려면 종종 일련의 CLI 명령을 입력하고 로그 출력을 수집해야 하는 지루하고 시간이 많이 소요될 수 있습니다. WebUI는 이 프로세스를 훨씬 간단하고 쉽게 만드는 다양한 문제 해결 도구를 제공합니다.

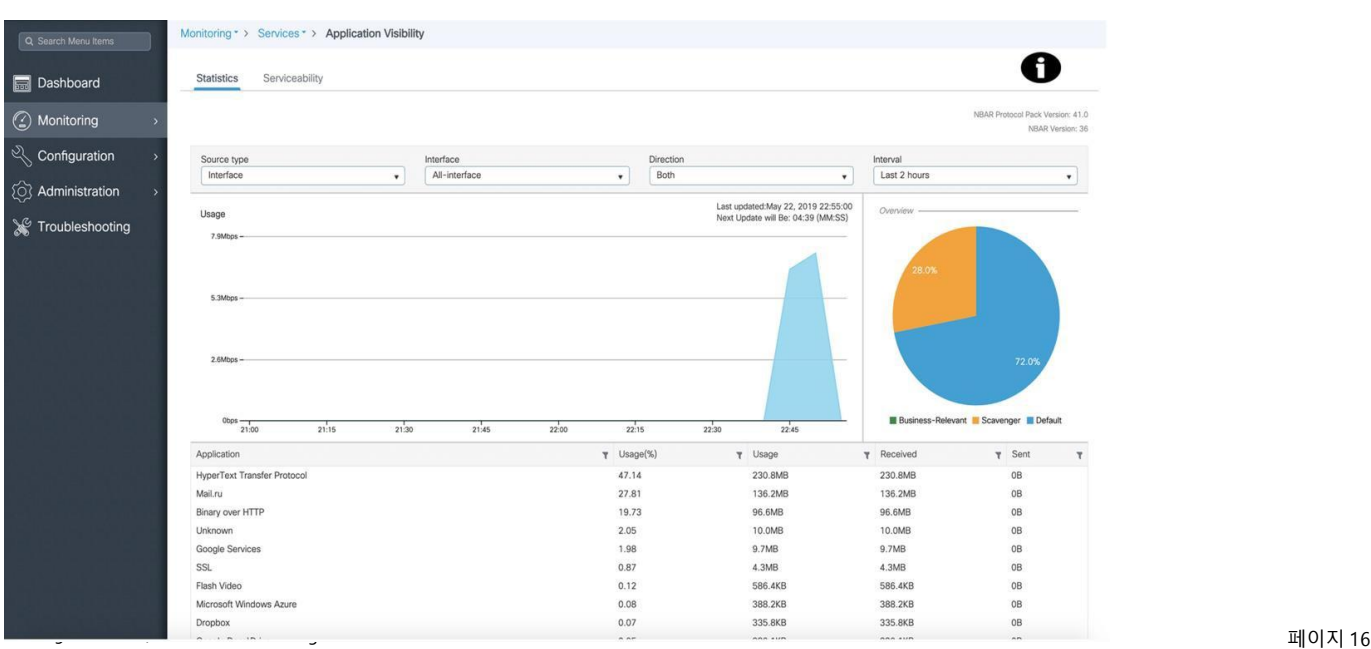

# <span id="page-16-0"></span>시나리오 4. 사용 사례 4: 스위치 문제 해결

가치 제안: 패킷 캡처를 사용하면 사용자가 스위치에서 인터페이스 의 하위 집합을 지정하고 해당 인터페이스를 통과하는 모든 패킷을 단일 패키지에서 사용자가 결정한 기간 동안 캡처 할 수 있습니다. WebUI에는 패킷 캡처를 수행하는 간단한 방법을 제공하는 기본 제공 도구가 포함되어 있습니다.

# 단계

### 스위치 패킷 캡처

#### 1. **Troublesh oo tin g** (문제 해결) 메뉴로 이동합니다.

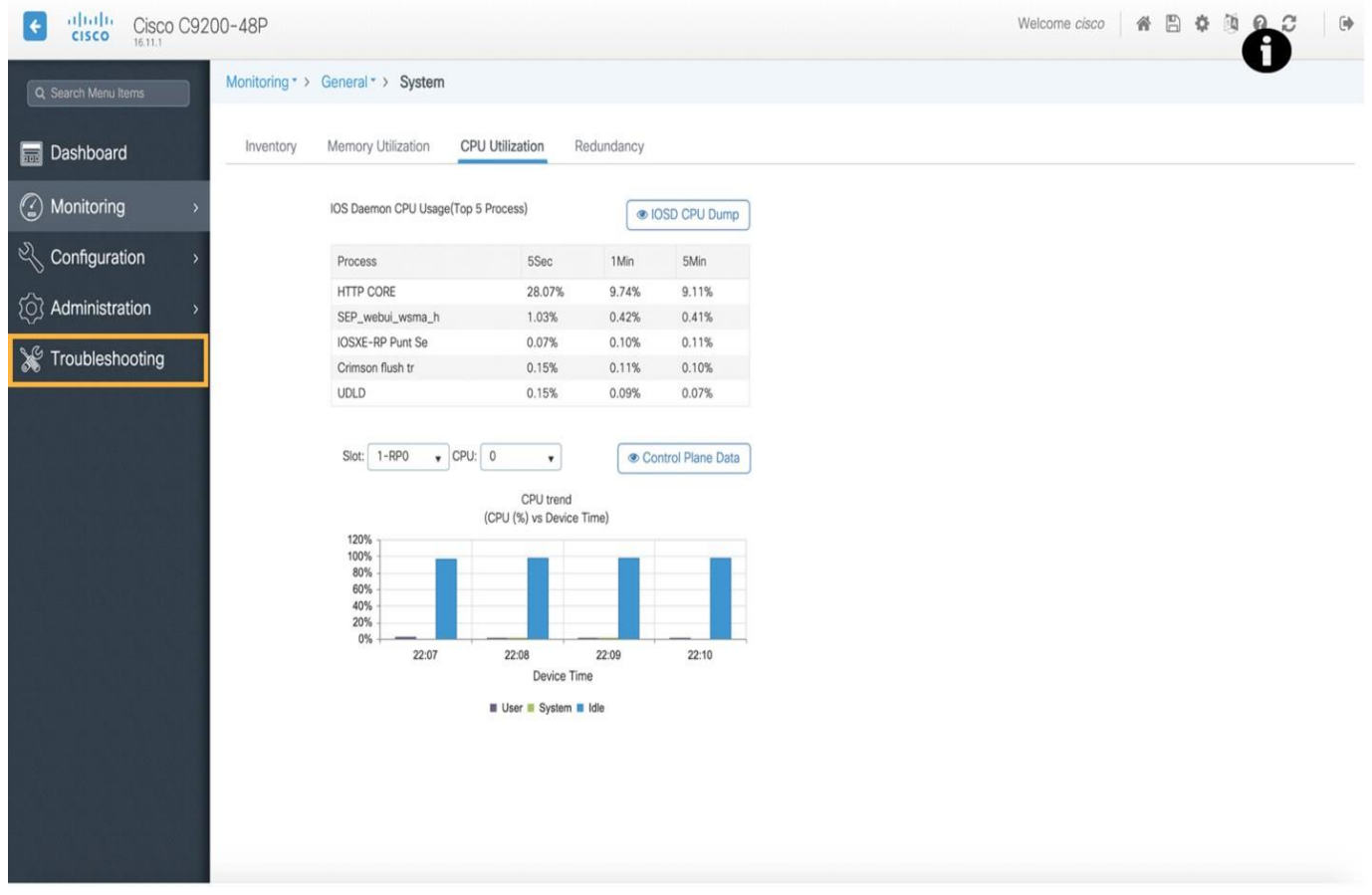

2. **Packet Captu re** (패킷 캡처)를 클릭하여 WebUI 패킷 캡처 도구를 실행합니다.

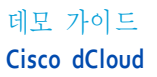

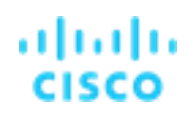

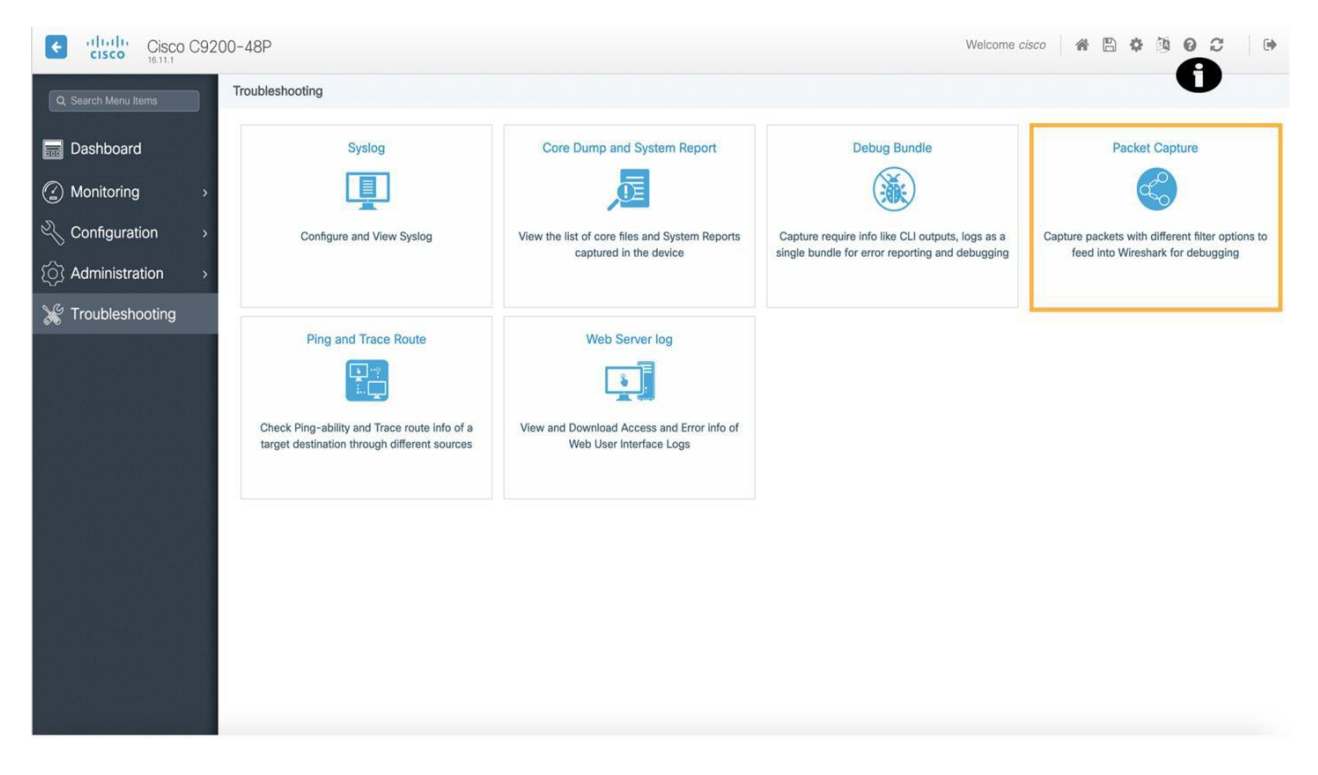

3. **Add**를 클릭하여 새 패킷 캡처를 정의하고 패킷 캡처 목록에 추가합니다.

**참고:** 위에 표시된 문제 해결 페이지에는 스위치의 문제를 해결하는 데 유용한 전체 도구 집합이 포함되어 있습니다. 패킷 캡처를 수행하는 것 외에도 사용자는 다양한 시스템 로그를 보고, 디버그 번들을 생성하고, ping 및 traceroute를 수행할 수 있습니다.

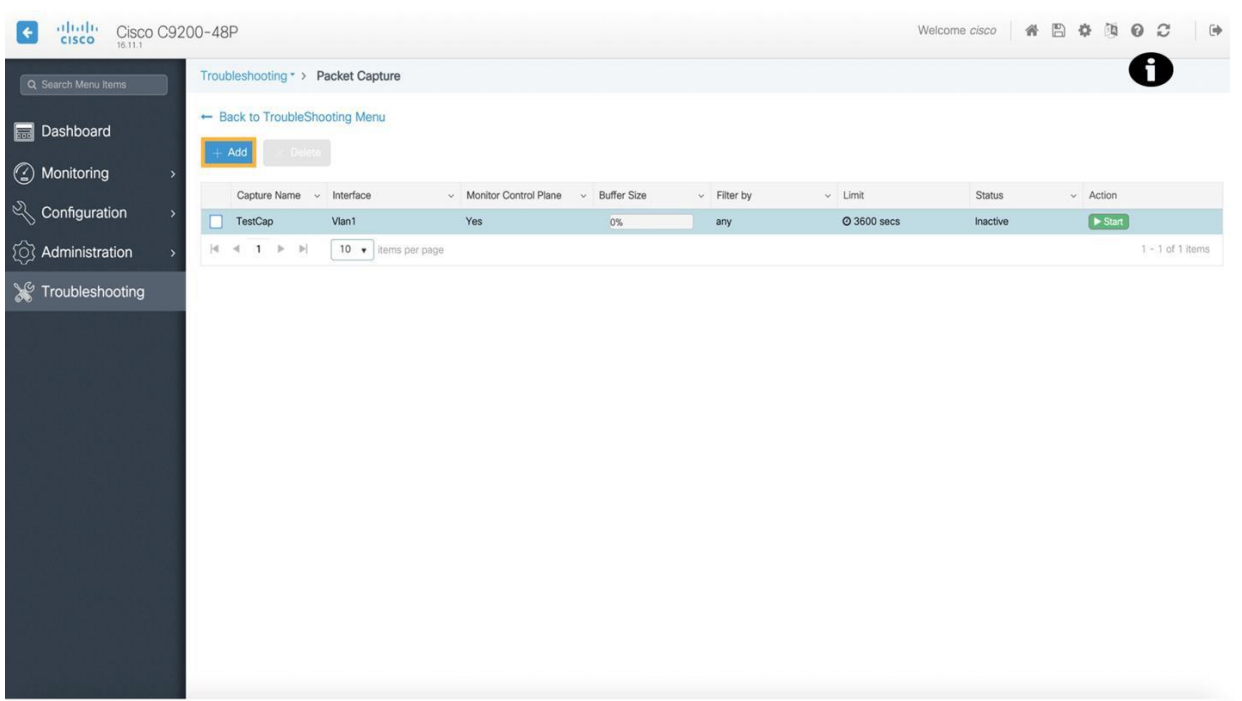

4. **Gi1/0/1 옆의 화살표**를 클릭하여이 패킷 캡처에 대해 선택한 인터페이스 목록에 인터페이스를 추가합니다.

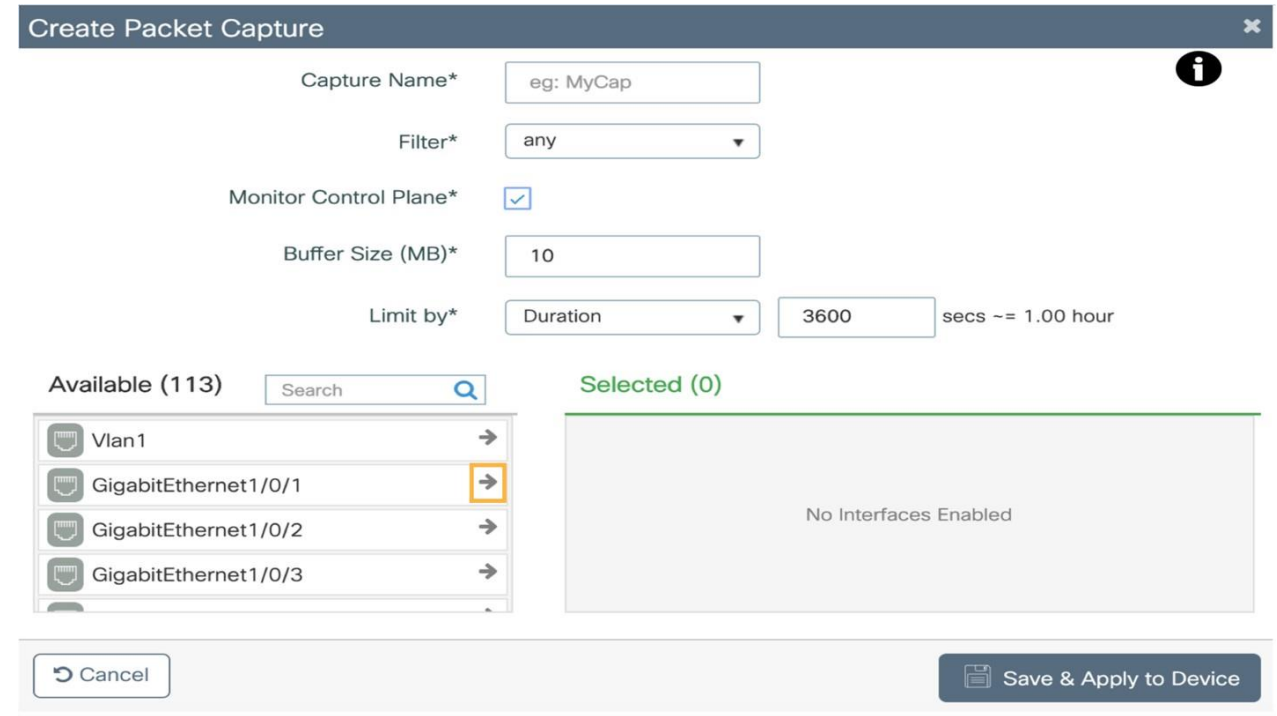

5. **Save & Apply to device** (저장 및 장치에 적용)을 클릭하여 선택한 각 인터페이스로 패킷 캡처 생성합니다.

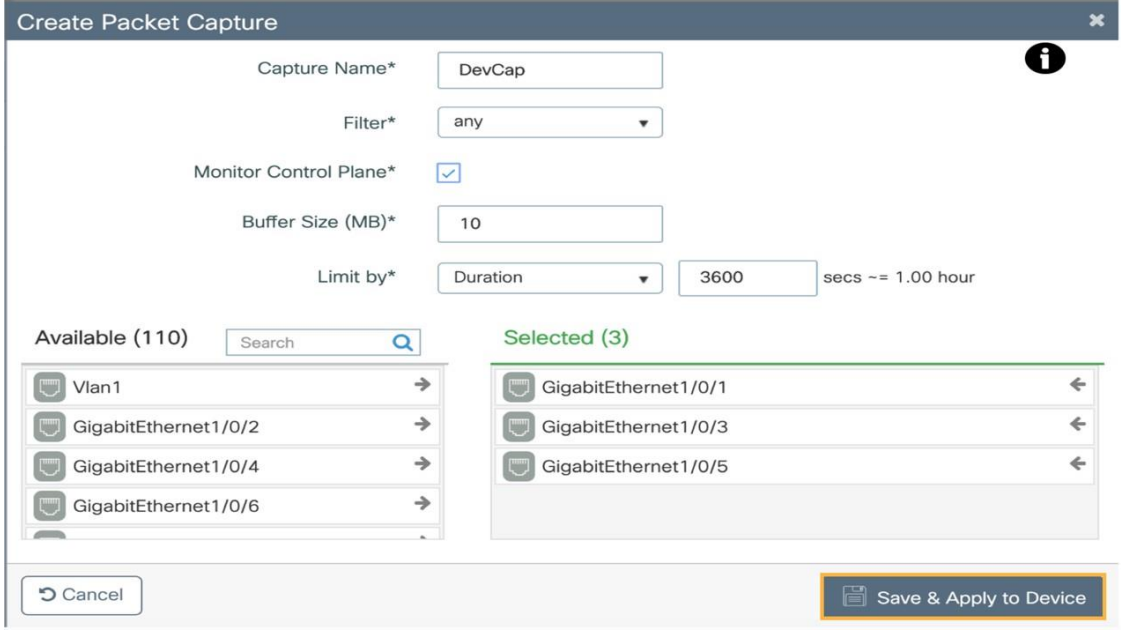

6. **Start** (시작)을 클릭하여이 전 단계에서 정의된 인터페이스 에서 패킷 캡처를 시작합니 다.

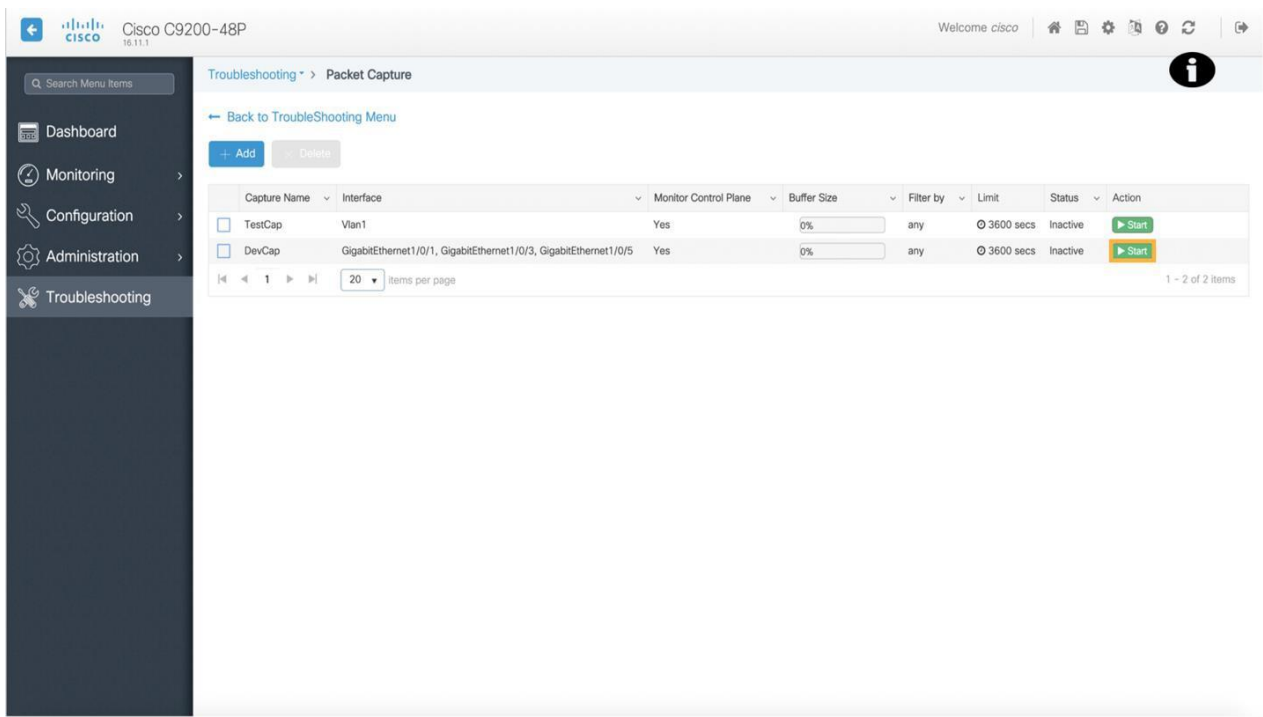

- 7. 지정된 인터페이스에 서 패킷 캡처를 중지하려면 [**Stop**]를 클릭합니다.
- 8. **Export** (내보내기)를 클릭하여 패킷 캡처 로컬 컴퓨터에 아카이브로 다운로드한 다음 패킷 분석 소프트웨어에서 문제의 근본 원인을 식별하는 데 사용할 수 있습니다.

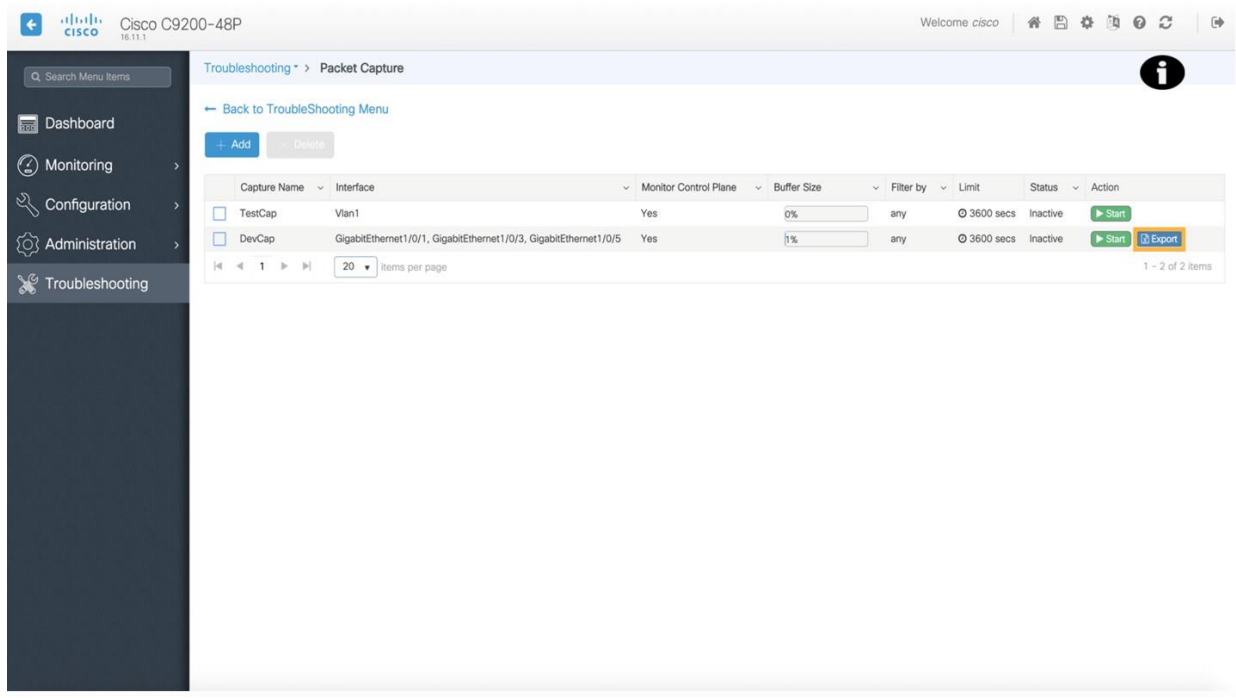

### 디버그 번들

디버그 번들을 생성하면 디버깅 목적으로 스위치에서 다운로드 가능한 단일 아카이브에 대량의 정보를 쉽게 수집할 수 있습니다. 디버그 번들 도구를 사용하면 스위치에서 실행할 수 있는 IOS-XE 명령을 입력할 수 있으며, 이 툴은 스위치에서 명령을 실행하고 각 명령의 출력을 다운로드 가능한 단일 파일로 컴파일합니다. CLI를 사용하여 각 명령을 입력한 다음 출력을 수동으로 복사하여 붙여넣거나 추출하는 것보다 훨씬 빠르고 복잡하지 않습니다.

1. **Troublesh oo tin g** (문제 해결) 메뉴로 이동합니다.

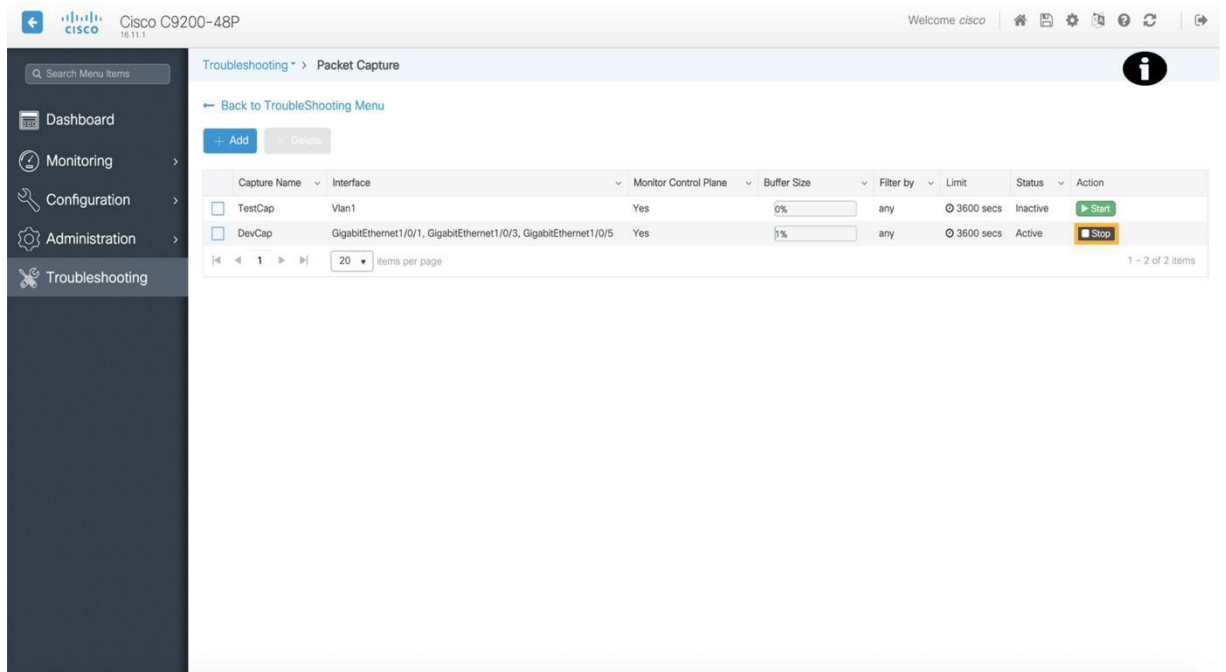

2. **Debu Bundle** (디버그 번들)을 클릭하여 패킷 캡처 툴을 시작합니다.

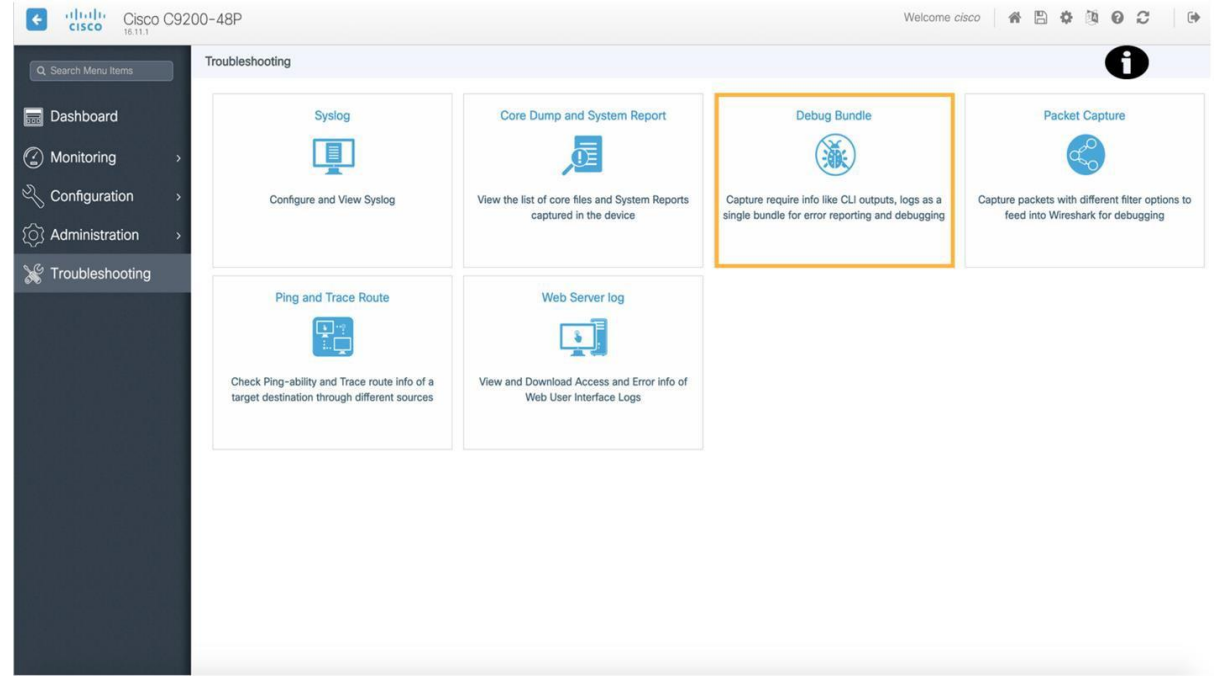

3. 명령 상자에 **sh version**을 입력한 다음 **Add**를 클릭하여 디버그 번들 목록에 명령을 추가합니다.

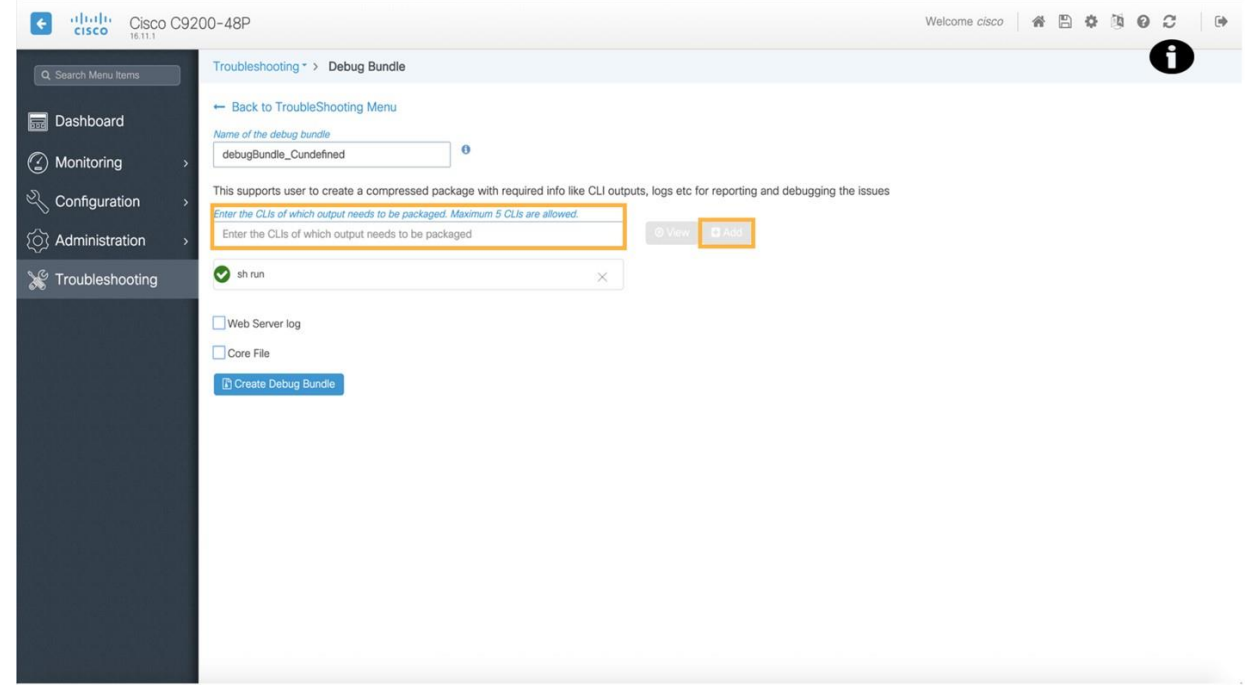

**참고:** 사용자는 여기에 원하는 수의 IOS 명령을 입력하여 디버그 번들에 명령 출력을 추가할 수 있습니다. 이를 통해 사용자는 스위치와 관련된 문제를 해결하는 데 도움이 될 것으로 생각되는 정보에만 디버그 번들을 사용자 지정할 수 있습니다.

4. **Create Debug Bundle** (디버그 번들 생성)을 클릭하여 지정된 명령의 출력을 포함하는 다운로드 가능한 번들을 생성합니다.

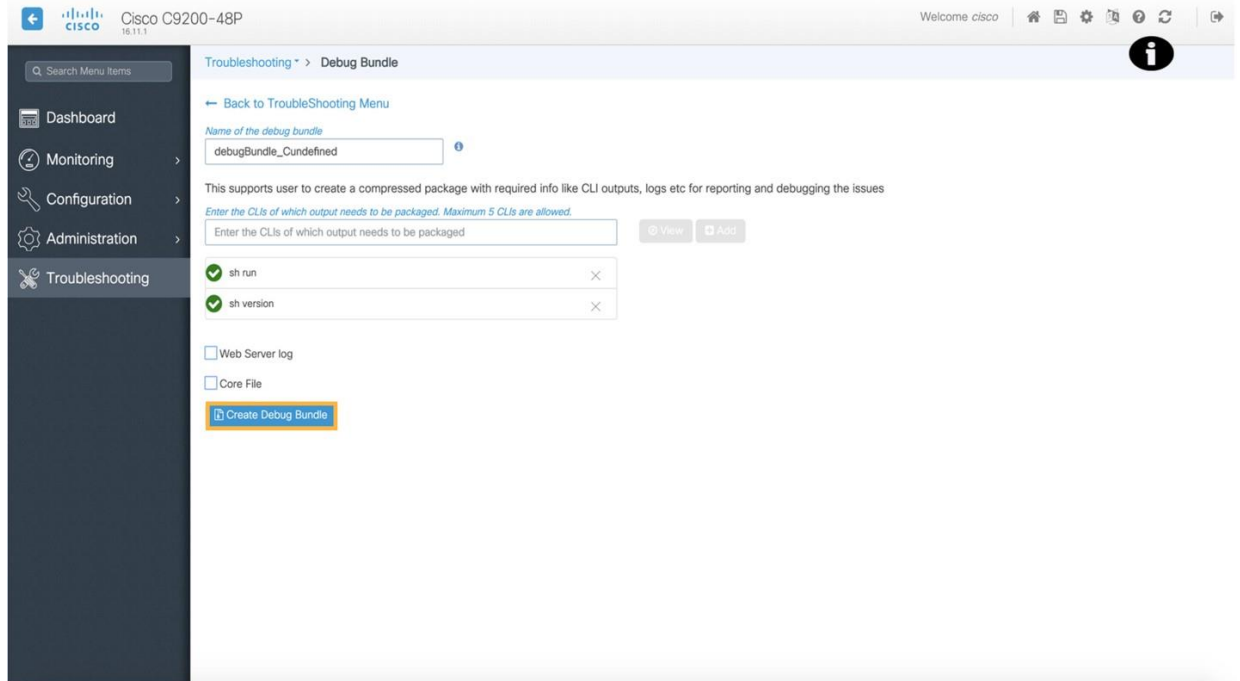

5. **Download Debug Bundle**를 클릭하여 명령 출력 분석을 위해 디버그 번들을 다운로드 할 수 있습니다.

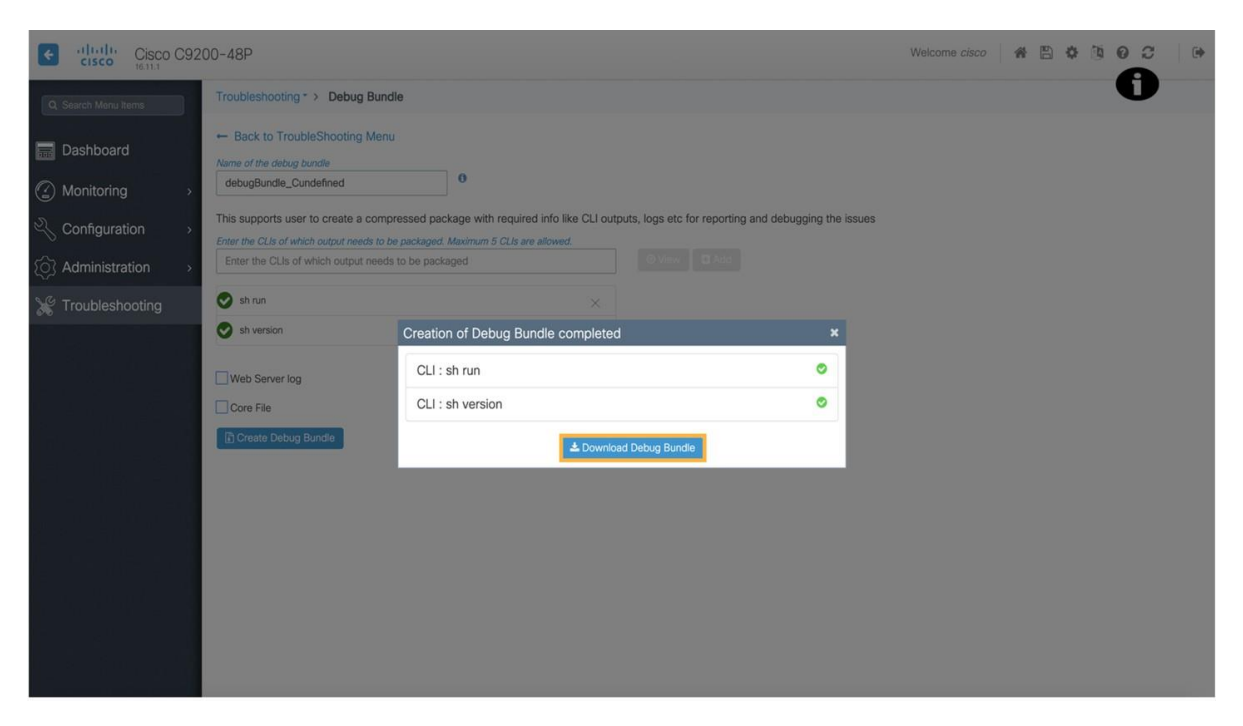

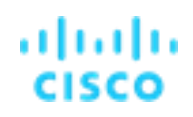

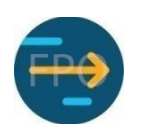

## <span id="page-23-0"></span>What's Next?

Catalyst 9000 스위치 시리즈에 대한 전체 WebUI 데모에서 는 스위치 구성, 모니터링, 관리 및 문제 해결을 간소화하도 록 설계된 몇 가지 기능에 대한 개요를 제공합니다. 이 워크스루 에서 는 WebUI가 제공하는 기능과 사용자 인터페이 스를 탐색하는 방법을 철저히 이해합니다. 스위치를 즉시 사용할 수 있도록 초기 구성하는 것에서부터 스위치 애플리케이 션의 지속적인 모니터링, 구성 편집/관리, 스위치 문제 해결에 이르기까지 모든 것이 통합 WebUI의 다양한 기능과 서비스를 통해 가능합니 다.

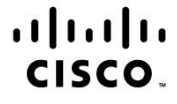

Americas Headquarters Cisco Systems, Inc. San Jose, CA

Asia Pacific Headquarters Cisco Systems (USA) Pte. Ltd. Singapore

Europe Headquarters Cisco Systems International BV Amsterdam, The Netherlands

Cisco has more than 200 offices worldwide. Addresses, phone numbers, and fax numbers are listed on the Cisco Website at www.cisco.com/go/offices.

Cisco and the Cisco logo are trademarks or registered trademarks of Cisco and/or its affiliates in the U.S. and other countries. To view a list of Cisco trademarks, go to this URL: www.cisco.com/go/trademarks. Third party trademarks mentioned are the property of their respective owners. The use of the word partner does not imply a partnership relationship between Cisco and any other company. (1110R)